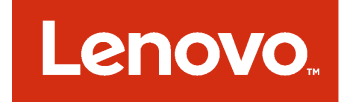

# **Microsoft System Center Operations Manager용 Lenovo Hardware Management Pack 설치 및 사용 설명서**

**버전 7.4.0**

**주의**

**이 정보와 이 정보가 지원하는 제품을 사용하기 전에 부록 D ["주의사항"](#page-64-0) [59페이지](#page-64-0)의 정보를 읽으십시오.**

**제13판 (2018년 5월)**

**© Copyright Lenovo 2014, 2018년. Portions © Copyright IBM Corporation 1999, 2014**

**제한적인 권리: GSA(General Services Administration) 계약에 따라 제공되는 데이터 또는 소프트웨어의 사용, 복제 또는 공개에는 계약서 번호 GS-35F-05925에 명시된 제한사항이 적용됩니다.**

# **목차**

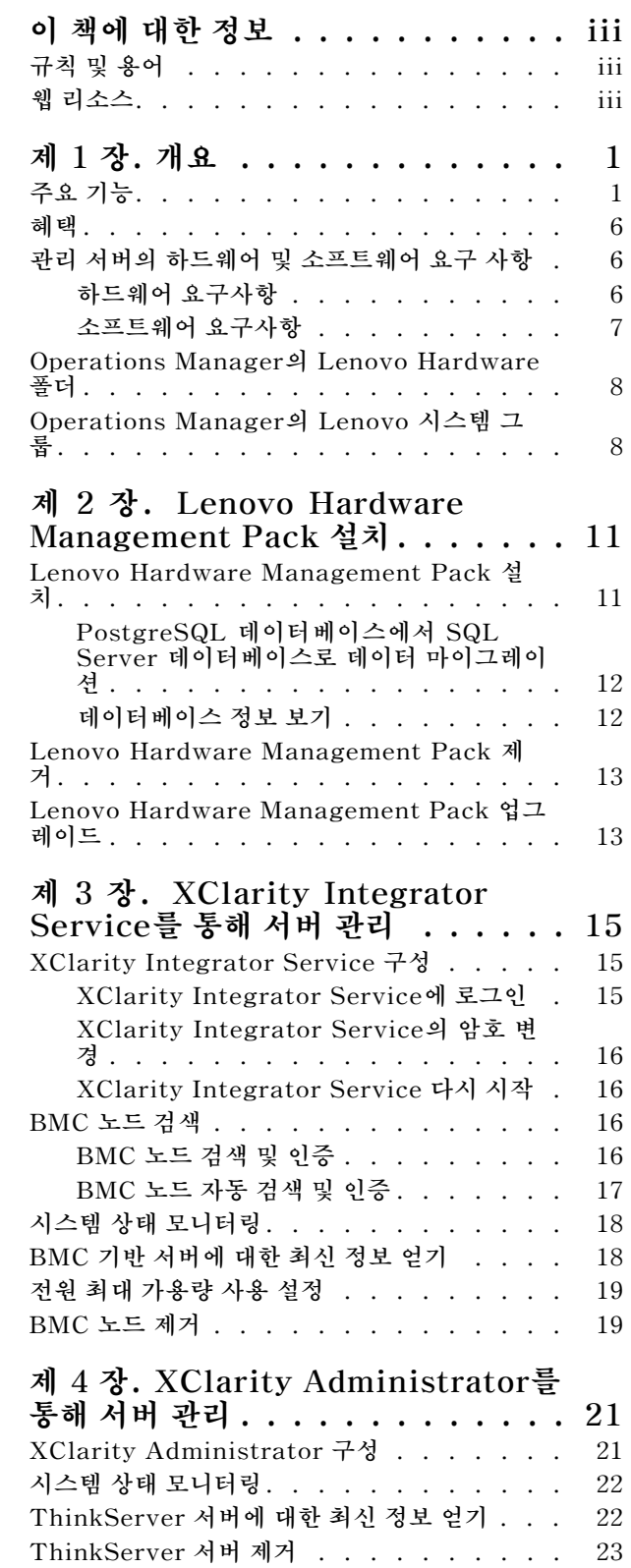

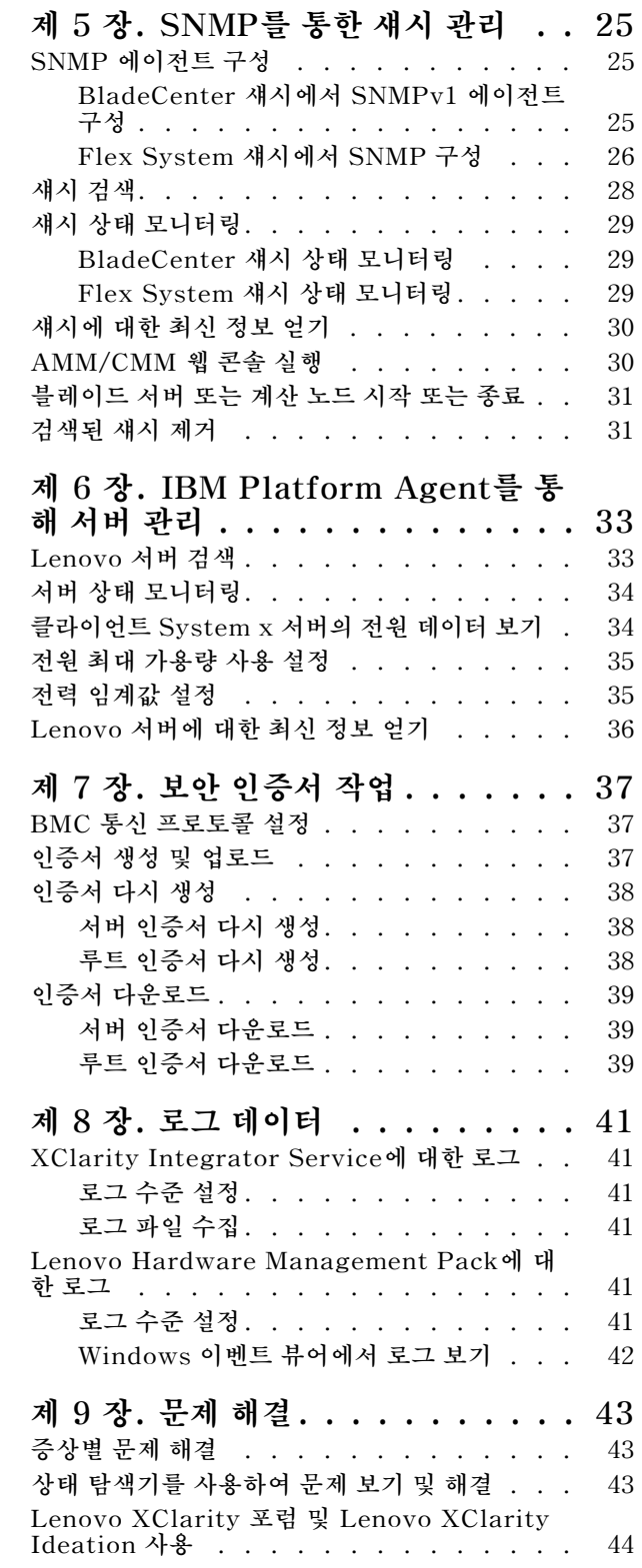

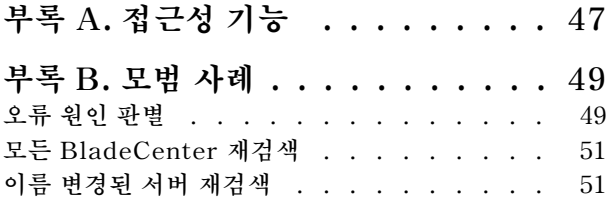

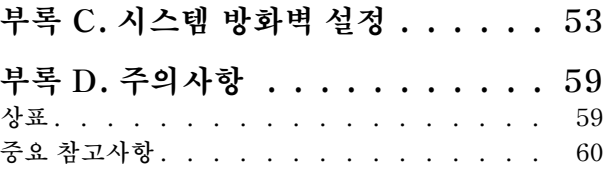

# <span id="page-4-0"></span>**이 책에 대한 정보**

**이 서적은 Microsoft® System Center Operations Manager용 Lenovo® Hardware Management Pack(이하 Lenovo Hardware Management Pack)을 Microsoft System Center Operations Manager(이하 Operations Manager)에 설치하고 통합 기능을 사용하여 사용자 환경의 시스템을 관리 하는 데 대한 지시사항을 제공합니다.**

## **규칙 및 용어**

**굵게 표시된 Note(참고) 또는 Important(중요)로 시작되는 단락은 핵심 정보를 강조하는 특정한 의 미를 가진 주의사항입니다.**

**참고: 이 주의사항은 중요 제안사항, 지침 또는 조언을 제공합니다.**

**중요: 이 주의사항은 불편함이나 어려운 상황을 방지하는 데 도움이 될 수 있는 정보 또는 조언을 제공합니다.**

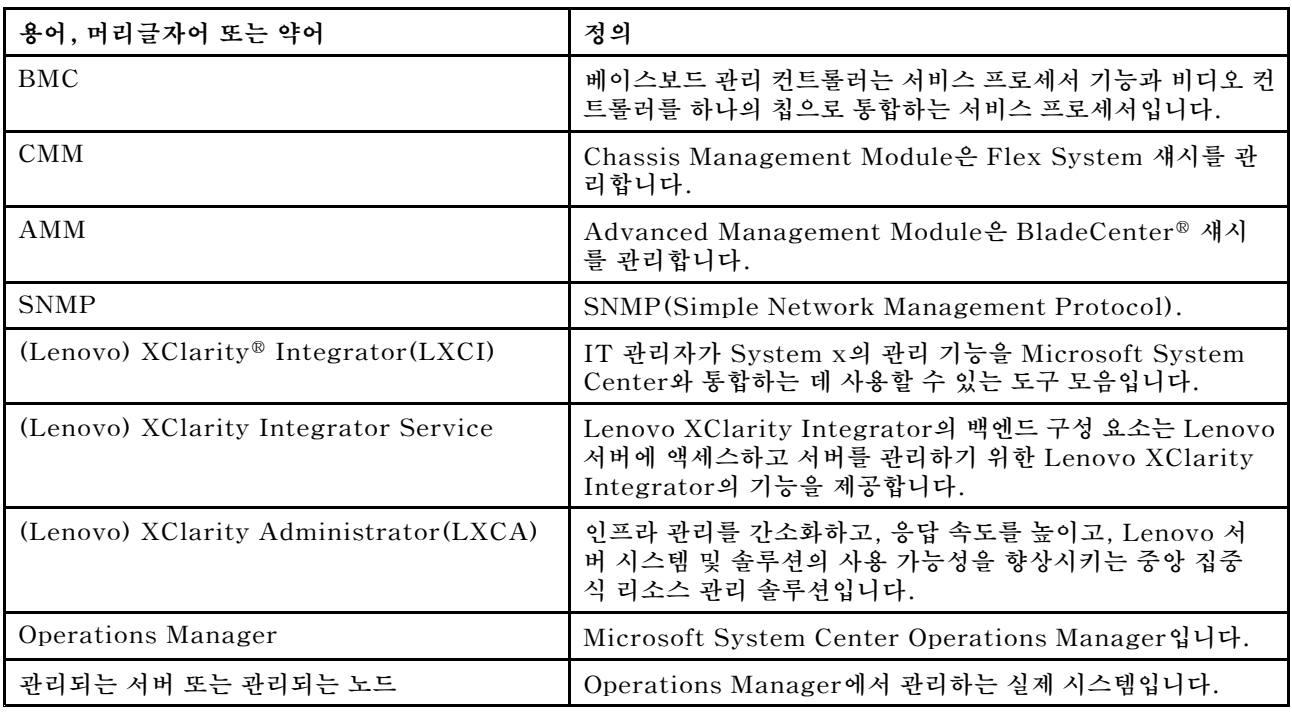

**다음 테이블에서는 이 문서에 사용된 일부 용어, 머리글자어 및 약어에 대해 설명합니다.**

# **웹 리소스**

**다음 웹 사이트에서는 BladeCenter 섀시, Flex System 섀시, ThinkServer® 서버, ThinkSystem® 서버, System <sup>x</sup> 서버 및 시스템 관리 도구의 이해, 사용 및 문제점 해결을 위한 리소스를 제공합니다.**

#### **Lenovo 서버용 Microsoft Systems 관리 솔루션을 위한 Lenovo 웹 사이트**

**이 웹 사이트에는 Microsoft System Center 관리 솔루션을 위한 XClarity Integrator 제품의 최신 다운로드가 있습니다.**

• **Microsoft System Center용 Lenovo XClarity [Integrator](https://datacentersupport.lenovo.com/documents/lnvo-manage) 웹 사이트**

#### **Lenovo XClarity 솔루션을 사용한 시스템 관리**

**이 웹 사이트에서는 System <sup>x</sup> 및 Flex System 하드웨어와 통합하여 시스템 관리 기능을 제공하는 Lenovo XClarity 솔루션에 대한 개요를 제공합니다.**

• **Lenovo [XClarity](http://www3.lenovo.com/us/en/data-center/software/systems-management/xclarity-integrators/) 솔루션을 사용한 시스템 관리 웹 사이트**

#### **Lenovo XClarity 포럼 및 Ideation**

**다음 웹 사이트에서는 모든 Lenovo XClarity 제품에 대한 포럼과 Ideation을 제공합니다.**

- **Lenovo [XClarity](https://forums.lenovo.com/t5/Lenovo-XClarity/bd-p/xc01_eg) 포럼 웹 사이트**
- **Lenovo [XClarity](https://forums.lenovo.com/t5/XClarity-Ideation/idb-p/id_xc_en) Ideation 웹 사이트**

#### **Lenovo 기술 지원 포털**

**이 웹 사이트는 하드웨어 및 소프트웨어에 대한 지원을 찾는 데 도움을 줍니다.**

• **[Lenovo](http://www.lenovo.com/support) 지원 포털 웹 사이트**

#### **Lenovo ServerProven**

**이 웹 사이트에는 Lenovo ThinkSystem 서버, System <sup>x</sup> 서버, BladeCenter 서버 및 Flex System 서버와의 하드웨어 호환성에 대한 정보가 있습니다.**

• **Lenovo [ServerProven](https://static.lenovo.com/us/en/serverproven/index.shtml) 호환성 웹 사이트**

#### **Microsoft System Center Operations Manager 웹 사이트**

**이 웹 사이트에서는 Microsoft System Center Operations Manager의 개요를 제공합니다.**

• **Microsoft System Center [Operations](https://technet.microsoft.com/library/hh205987.aspx) Manager 웹 사이트**

# <span id="page-6-0"></span>**제 1 장 개요**

**Lenovo Hardware Management Pack은 향상된 Operations Manager 기능을 사용하여 ThinkSystem 서버, System <sup>x</sup> 서버, ThinkServer 서버, BladeCenter 섀시 및 Flex System 섀시를 관리합니다. Lenovo Hardware Management Pack은 IT 인프라에 대한 보기를 제공하고 하드웨어 문 제를 일으키는 작동 중지 시간을 최소화합니다.**

# **주요 기능**

**Lenovo Hardware Management Pack에는 다음과 같은 주요 기능이 있습니다.**

- **XClarity Integrator Service를 통해 System <sup>x</sup> 서버, ThinkSystem 서버, BladeCenter 서버 및 Flex System 서버를 관리합니다(대역 외 모드).**
- **XClarity Administrator를 통해 ThinkServer 서버를 관리합니다(대역 외 모드).**
- **SNMP를 통해 BladeCenter 섀시 및 Flex System 섀시를 관리합니다.**
- **IBM® Platform Agent를 통해 Windows® 운영 체제와 함께 설치된 System <sup>x</sup> 서버, BladeCenter 서버 및 Flex System 서버를 관리합니다(대역 내 모드).**

**참고: IBM Platform Agent는 ThinkSystem 서버 및 Windows 2016 운영 체제와 함께 설치된 기 타 BMC 기반 서버 관리를 지원하지 않습니다. 따라서 IBM Platform Agent를 사용하여 서버를 관리하는 것은 권장되지 않습니다.**

**Lenovo Hardware Management Pack에는 여러 관리 팩이 있습니다. 다음 표에서는 관리 팩의 이름, ID 및 해당 주요 기능을 제공합니다.**

| Lenovo Hardware Management<br>Pack                               |         | 주요 기능                                                                                                    |                                                                       |                                                                                                    |                                                                      |  |  |  |
|------------------------------------------------------------------|---------|----------------------------------------------------------------------------------------------------|-----------------------------------------------------------------------|----------------------------------------------------------------------------------------------------|----------------------------------------------------------------------|--|--|--|
| 관리 팩 이름                                                          | 관리 팩 ID | XClarity<br>Integrator<br>Service를 통<br>해 System x,<br>ThinkSystem,<br><b>BladeCenter</b><br>및 Flex System<br>서버 관리(대역<br>외 모드) | XClarity<br>Administrator<br>를 통해<br>ThinkServer<br>서버 관리(대역<br>외 모드) | <b>IBM</b> Platform<br>Agent를 통<br>해 System x,<br><b>BladeCenter</b><br>및 Flex System<br>서버 관리(대역<br>내 모드) | $SNMP \leq$<br>통해 Flex<br>System 섀시 및<br><b>BladeCenter</b><br>섀시 관리 |  |  |  |
| Lenovo<br>Hardware<br>Management<br>Pack - 공용 라<br>이브러리          |         | Lenovo.HardwareMgmtPack.Common                                                                                                  |                                                                       |                                                                                                    |                                                                      |  |  |  |
| Lenovo<br>Hardware<br>Management<br>Pack - 하드웨<br>어 ID 라이브러<br>리 |         | Lenovo.HardwareMgmtPack.HardwareIDs                                                                                             |                                                                       |                                                                                                    |                                                                      |  |  |  |

**표 1. Lenovo Hardware Management Pack 기능 목록**

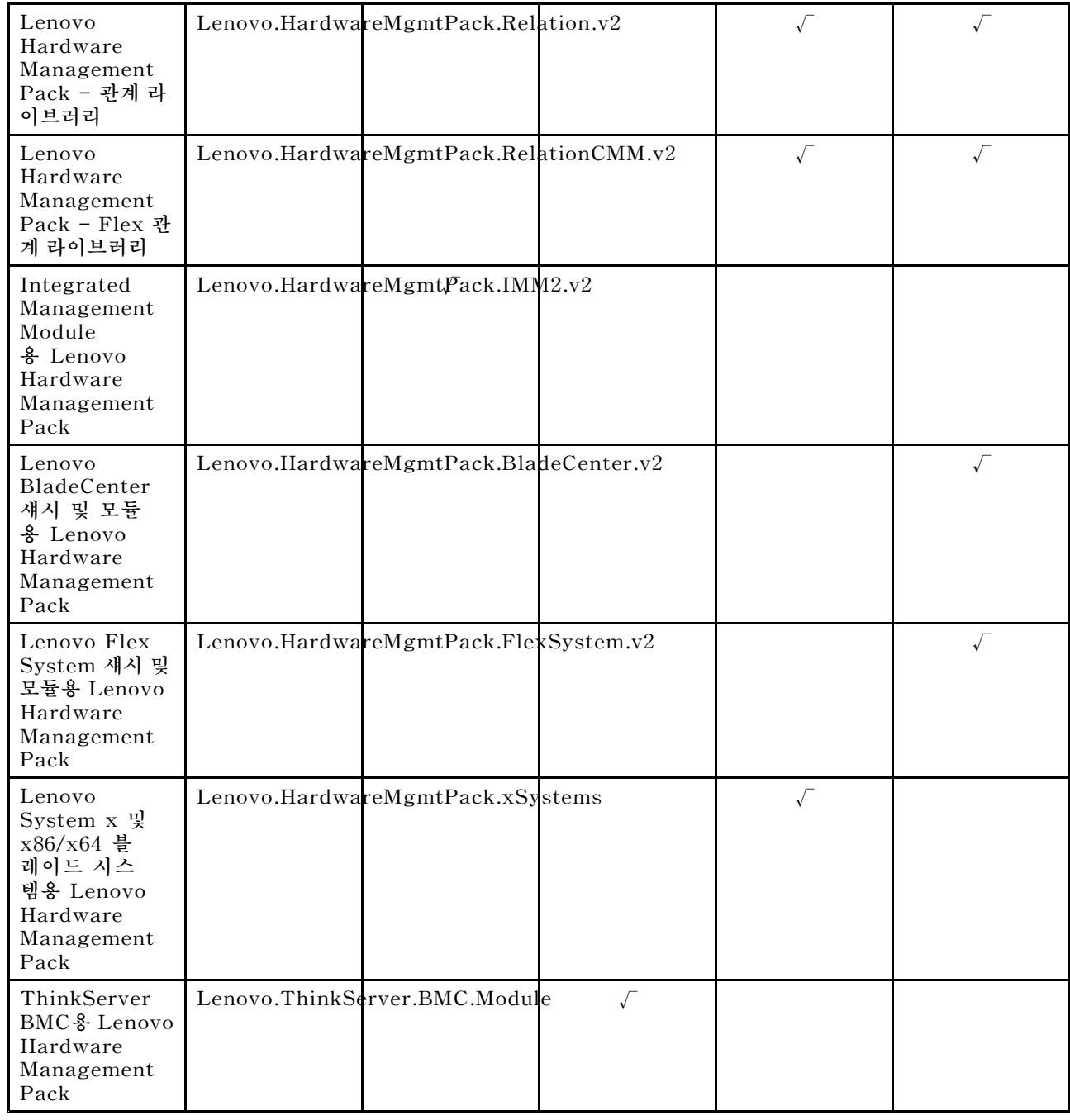

#### **표 1. Lenovo Hardware Management Pack 기능 목록 (계속)**

#### **참고:**

- **Lenovo System <sup>x</sup> 및 x86/x64 블레이드 시스템용 Lenovo Hardware Management Pack 은 BMC 자동 검색 및 인증 기능에 필요합니다.**
- **BMC 자동 검색 재정의를 위한 Lenovo Hardware Management Pack은 이전 표에 포함되어 있지 않습니다. 이는 런타임 시 생성됩니다.**

**다음 표에서는 Lenovo Hardware Management Pack에 지원되는 서버 모델 및 기능을 제공합니다.**

#### <span id="page-8-0"></span>**표 2. 지원되는 서버 모델 및 기능**

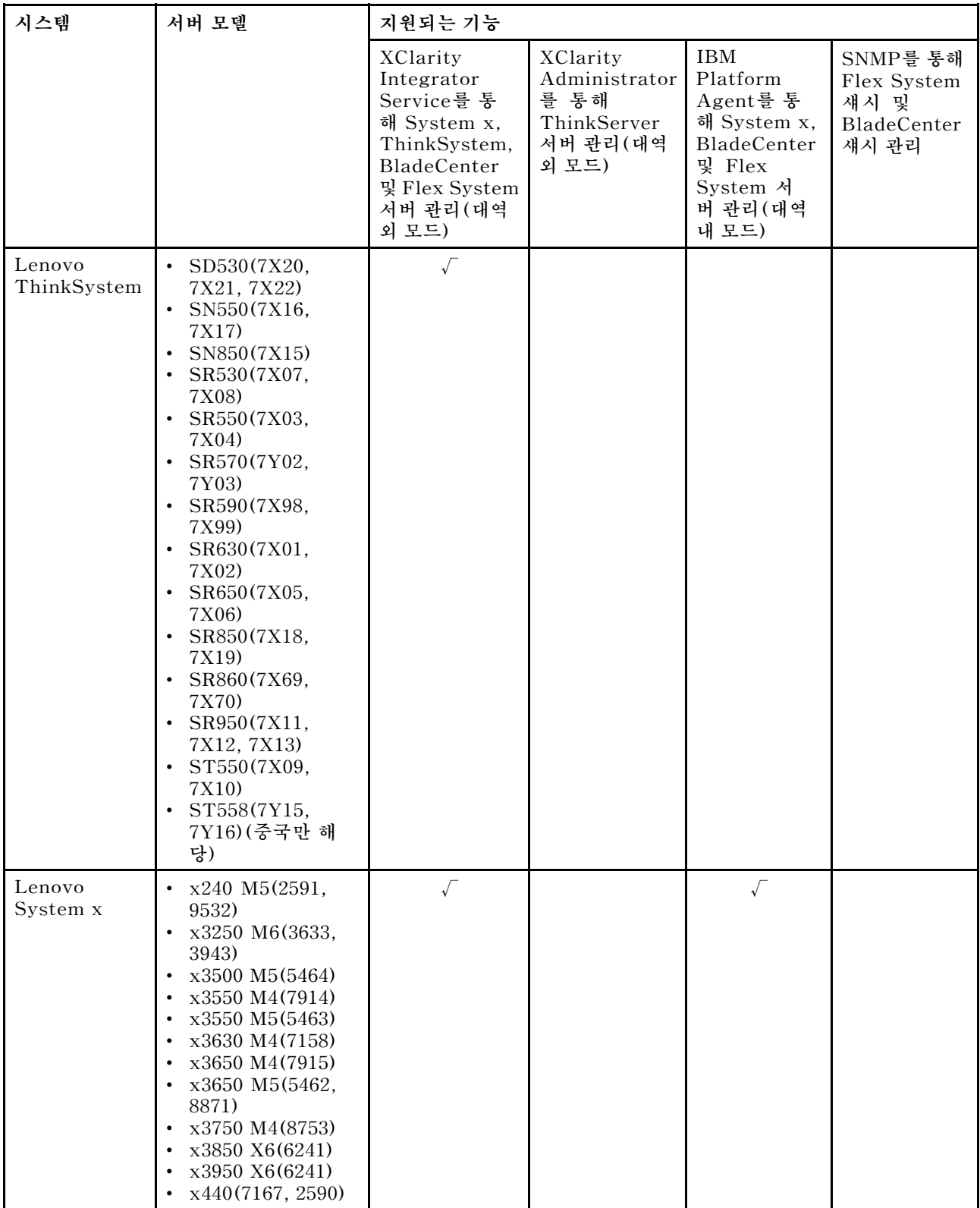

#### **표 2. 지원되는 서버 모델 및 기능 (계속)**

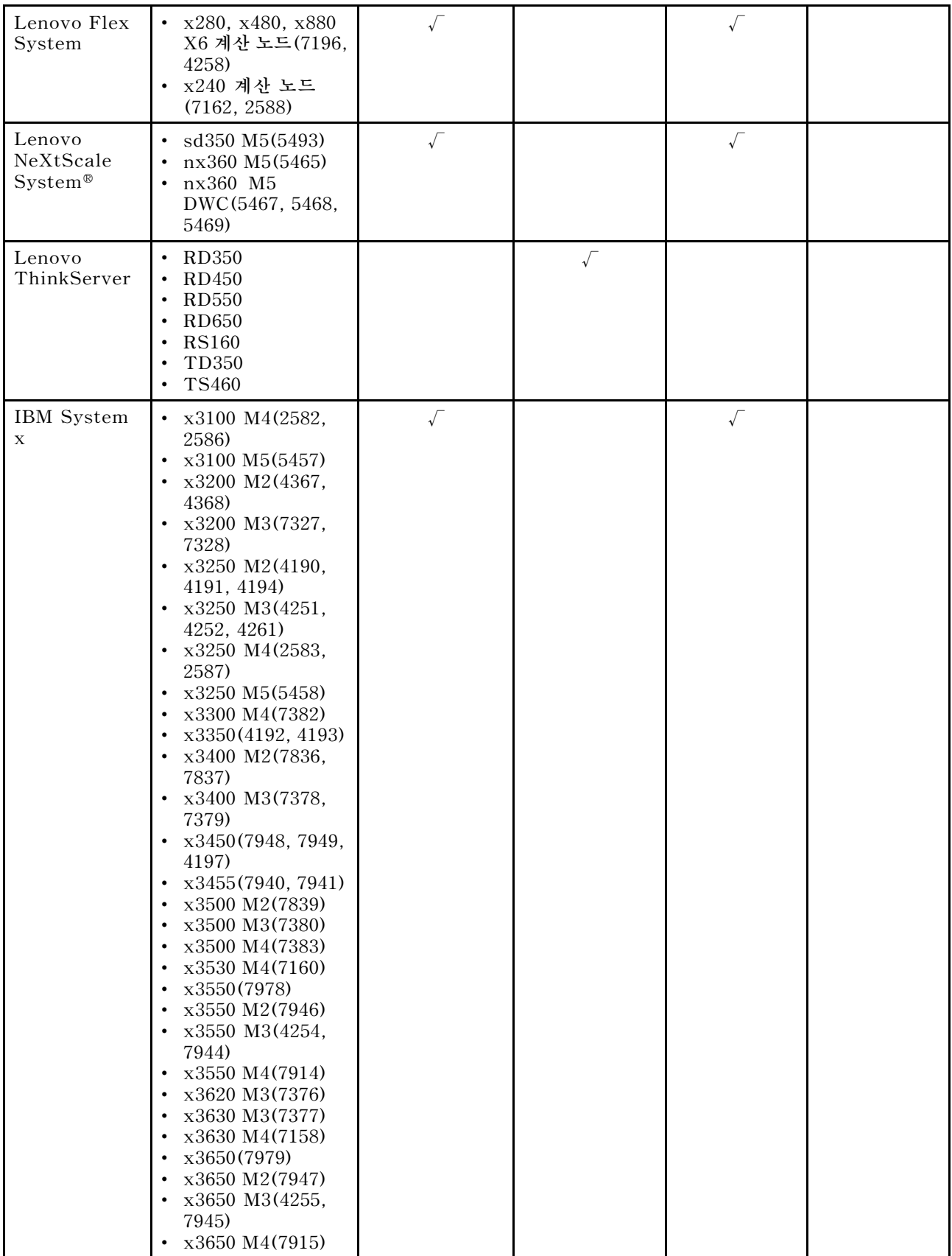

**표 2. 지원되는 서버 모델 및 기능 (계속)**

|                           | $\cdot$ x3650 M4<br>HD(5460)<br>• $x3650$ T(7980,<br>8837)<br>x3655(7985)<br>$\bullet$<br>x3690 X5(7147,<br>7148, 7149, 7192)<br>$\cdot$ x3750<br>M4(8722,8733)<br>x3755(7163, 8877)<br>x3755 M3(7164)<br>$\bullet$<br>x3850 M2(7141,<br>$\bullet$<br>7144, 7233, 7234)<br>• $x3850 X5(7143,$<br>7145, 7146, 7191)<br>$\cdot$ x3850<br>MAX5(7145,<br>7146)<br>• $x3950 M2(7141,$<br>7144, 7233, 7234)<br>• $x3950 X5(7143,$<br>7145, 7146)<br>x3950<br>$\bullet$<br>MAX5(7145,<br>7146)<br>• $x3850$ $X6/x3950$<br>X6(3837, 3839)<br>• iDataPlex dx360<br>M2(6380, 7323,<br>7321)<br>iDataPlex dx360<br>$\bullet$<br>M3(6391)<br>• iDataPlex dx360<br>M4(7912, 7913) |                      |                      |  |
|---------------------------|----------------------------------------------------------------------------------------------------|----------------------|----------------------|--|
| IBM Flex<br>System        | • x240 계산 노드<br>(7906, 2585)<br>• x222 계산 노드<br>(7916)<br>• x240 계산 노드<br>(8737, 8738, 7863)<br>• x440 계산 노드<br>(7917)                                                                                                    | $\sqrt{ }$           | $\sqrt{ }$           |  |
| <b>IBM</b><br>BladeCenter | HS12(8014, 8028)<br>$\bullet$<br>HS21(8853)<br>HS22(7870, 1911)<br>$\bullet$<br>HS22V(7871)<br>$\bullet$<br>HS23(7875, 1929)<br>$\bullet$<br>HS23E(8038,<br>$\bullet$<br>8039)<br>HX5(7872)<br>$\bullet$<br>LS21(7971)<br>LS22(7901)<br>$\bullet$<br>LS41(7972)<br>$\bullet$<br>LS42(7902)                                                                                                    | $\sqrt{ }$           | $\sqrt{ }$           |  |
| IBM<br>NeXtScale          | 5455                                                                                                    | $\sqrt{\phantom{a}}$ | $\sqrt{\phantom{a}}$ |  |

#### <span id="page-11-0"></span>**표 2. 지원되는 서버 모델 및 기능 (계속)**

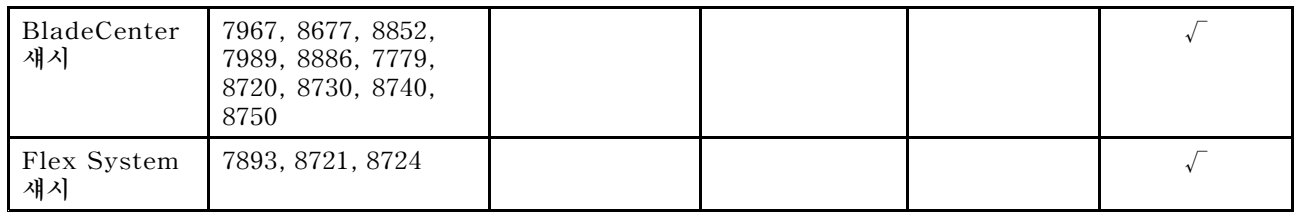

# **혜택**

**다음은 Lenovo Hardware Management Pack의 장점입니다.**

- **Lenovo Windows System Group 폴더를 통해 서버의 전반적인 상태를 쉽게 확인할 수 있습니다.**
- **전원 데이터 차트를 통해 System <sup>x</sup> 서버, BladeCenter 서버 및 Flex System 서버의 전체 소비 전력 을 모니터링하고 전력 소모량이 미리 정의된 임계값을 초과하면 경고를 생성합니다.**
- **Windows 상태 탐색기 보기에서 BladeCenter 새시의 섀시 모듈 상태를 모니터링합니다.**
- **블레이드 서버 또는 계산 노드를 원격으로 시작하거나 종료합니다.**
- **블레이드 서버 또는 계산 노드에 설치된 Windows 운영 체제를 원격으로 종료합니다.**
- **최대 전원 최대 가용량 사용 및 전력 임계값을 설정합니다.**
- **BladeCenter 섀시 및 Flex System 섀시의 CMM 웹 콘솔을 실행합니다.**
- **BMC 노드를 자동으로 검색하고 관리합니다.**
- **PostgreSQL 데이터베이스에서 SQL Server 데이터베이스로 데이터를 마이그레이션합니다.**
- **Operations Manager에서 XClarity Integrator Service를 구성합니다.**

# **관리 서버의 하드웨어 및 소프트웨어 요구 사항**

**이 절은 Lenovo Hardware Management Pack이 서버를 관리 서버로 지원하는지 여부를 판별하는 확 인하는 방법에 대해 설명합니다. 관리 서버는 다음 하드웨어 및 소프트웨어 요구 사항을 충족해야 합니다.**

# **하드웨어 요구사항**

**이 주제에서는 관리 서버의 하드웨어 요구 사항을 나열합니다(관리되는 서버 수에 따라 다름).**

**최대 100개의 Lenovo 서버 관리**

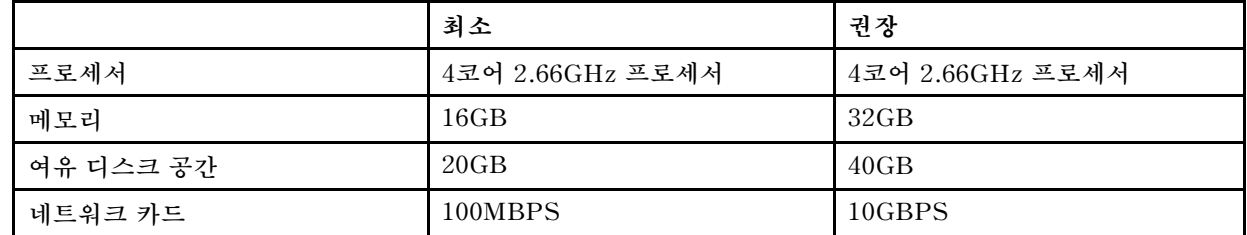

#### **최대 300개의 Lenovo 서버 관리**

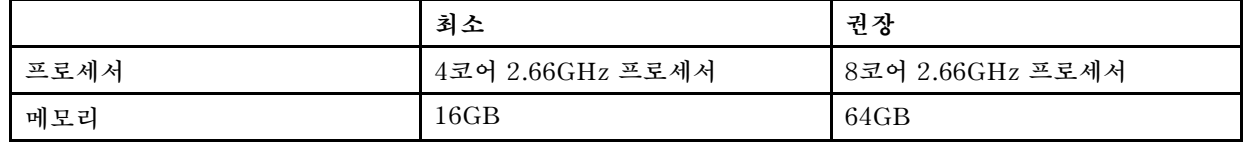

<span id="page-12-0"></span>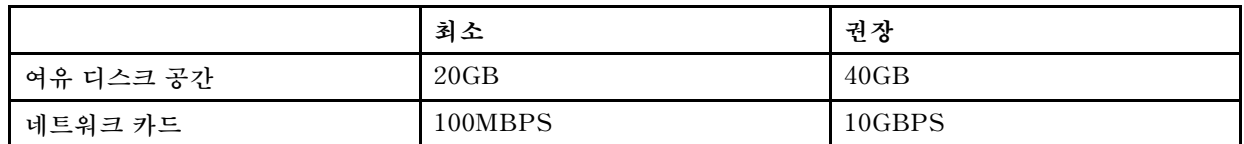

**최대 500개의 Lenovo 서버 관리**

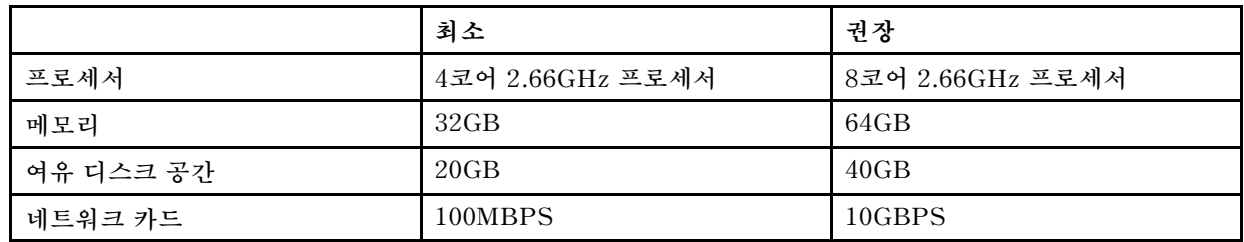

### **소프트웨어 요구사항**

**이 주제에서는 관리 서버에 대한 소프트웨어 요구 사항을 나열합니다.**

- **Microsoft .NET Framework v4.0(Microsoft .NET [Framework](http://www.microsoft.com/download/details.aspx?id=17718) 4(독립 실행형 설치 관리자) 웹 [사이트](http://www.microsoft.com/download/details.aspx?id=17718) 참조)**
- **PowerShell 3.0(Windows [PowerShell](https://www.microsoft.com/en-pk/download/details.aspx?id=30002) 3.0 웹 사이트 참조)**
- **Internet Explorer® 10(KB3087038 이상 버전 포함)(Windows Server 2012용 Internet [Explorer](https://www.microsoft.com/en-us/download/details.aspx?id=48845) 10의 누적 보안 [업데이트\(KB3087038\)](https://www.microsoft.com/en-us/download/details.aspx?id=48845) 웹 사이트 참조)**
- **XClarity Integrator Service에서 SQL Server 데이터베이스를 데이터베이스로 사용하려면 SQL Server가 다음 요구 사항을 충족하는지 확인하십시오.**
	- **버전: SQL Server 2008 R2 SP3 이상 버전**
	- **인증 모드: SQL Server 및 Windows 인증 모드**
	- **디스크 크기: 관리되는 서버가 100개인 경우 10GB의 여유 공간, 관리되는 서버가 500개인 경 우 30GB의 여유 공간**
	- **CPU 및 메모리: 4코어 2.66GHz 프로세서 및 16GB 메모리 권장**

**참고: 원격 SQL Server에 연결하려면 SQL 클라이언트 도구 연결 프로그램을 XClarity Integrator Service에 설치하십시오. 이 프로그램은 SQL Server 설치 이미지에 있습니다.**

#### **관리 서버에 지원되는 버전의 Operations Manager**

**다음 버전의 Operations Manager가 관리 서버에 지원됩니다.**

- **Microsoft System Center Operations Manager 2016**
- **Microsoft System Center Operations Manager 2012**
- **Microsoft System Center Operations Manager 2012 R2**
- **Microsoft System Center Operations Manager 2012 SP1**

### **관리 서버에 지원되는 Windows 운영 체제**

**다음 Windows 운영 체제가 관리 서버에 지원됩니다.**

- **Windows 2008 R2 이상**
- **Windows Server 2012 SP1, R2**
- **Windows Server 2016**

## <span id="page-13-0"></span>**Operations Manager의 Lenovo Hardware 폴더**

**Lenovo Hardware Management Pack은 Lenovo Hardware 폴더를 Operations Manager에 추 가합니다. 이 폴더는 검색된 모든 Lenovo 서버와 하드웨어 구성 요소에 대한 활성 경고, 작업 상태 및 집계 대상을 제공합니다.**

**Lenovo Hardware 폴더에는 다음 보기 및 폴더가 있습니다.**

- **Lenovo System <sup>x</sup> 및 ThinkSystem BMC: 이 보기는 BMC 기반 서버(ThinkServer 서버 제 외)의 상태를 제공합니다.**
- **Lenovo ThinkServer BMC: 이 보기는 ThinkServer 서버의 상태를 제공합니다.**
- **Lenovo ThinkServer Windows 컴퓨터: 이 보기는 다음 두 가지 요구 사항을 동시에 충족하 는 ThinkServer 서버의 상태를 제공합니다.**
	- **Windows 운영 체제와 함께 설치되었습니다.**
	- **Microsoft System Center Operations Manager 2007 검색 마법사(이하 검색 마법사)가 발견했습니다.**
- **Lenovo Windows System Group: 이 보기는 Windows 운영 체제와 함께 설치된 BMC 기반 서버의 상태를 제공합니다.**
- **폴더:**
	- **Lenovo BladeCenter 및 모듈: 이 폴더에는 활성 경고, 작업 상태, BladeCenter 새시를 관리하 는 Windows 컴퓨터 상태 및 모든 BladeCenter 새시의 일반 상태가 있습니다. 이 폴더 아래의 Lenovo BladeCenter 모듈 하위 폴더에는 블레이드, 섀시, 냉각 모듈, I/O 모듈, 관리 모듈, 미디어 모듈, 전원 모듈 및 스토리지 모듈에 대한 요약 보기가 있습니다.**
	- **Lenovo Flex System 섀시 및 모듈: 이 폴더에는 활성 경고, 작업 상태, Flex System 새시를 관리 하는 Windows 컴퓨터 상태 및 모든 Flex System 새시의 일반 상태가 있습니다. 이 폴더 아래의 Lenovo Flex System 섀시 및 모듈 하위 폴더에는 계산 노드, 냉각 모듈, FanMux 모듈, FSM, I/O 모듈, 관리 모듈, 전원 모듈, RearLED 모듈 및 스토리지 모듈에 대한 요약 보기가 있습니다.**
	- **Lenovo System <sup>x</sup> 및 ThinkSystem BMC: 이 폴더에는 Lenovo BMC 기반 서버(ThinkServer 서버 제외)의 활성 경고, 냉각 장치, Fibre Channel, 펌웨어/VPD, InfiniBand, 네트워크 어댑터, 숫자 센서, PCI 장치, 실제 메모리, 프로세서 및 RAID 컨트롤러에 대한 요약 보기가 있습니다.**
	- **Lenovo ThinkServer BMC: 이 폴더에는 ThinkServer 서버의 활성 경고, 냉각 장치, Fibre Channel, 펌웨어/VPD, InfiniBand, 숫자 센서, PCI 장치, 실제 메모리 및 프로세서에 대한 요 약 보기가 있습니다.**
	- **Lenovo Windows System Group: 이 폴더에는 Windows 운영 체제와 함께 설치된 BMC 기반 서버에 대한 요약 보기가 있습니다. 이러한 서버는 타워, 랙, 블레이드, 엔터프라이즈 서버 등과 같은 유형에 따라 그룹화됩니다. 이 폴더 아래의 Lenovo Windows System 서버의 하드웨어 구성 요소 하위 폴더에는 냉각 팬, 관리 컨트롤러, 네트워크 어댑터, 실제 메모리, 실제 프로세서, 전원 공급 장치, 스토리지(비특정), 스토리지(ServeRAID-8x/7x/6x), 스토리지(ServeRAID-BR 또는 통합 RAID), 스토리지(ServeRAID-MR 또는 MegaRAID), 온도 센서, 전압 센서 및 분류되지 않은 하드웨어에 대한 요약 보기가 있습니다.**

# **Operations Manager의 Lenovo 시스템 그룹**

**Lenovo Hardware Management Pack은 Operations Manager에서 몇 가지 Lenovo 시스템 그룹을 정의합니다. Authoring(작성)** ➙ **Groups(그룹)을 선택하여 그룹을 찾을 수 있습니다.**

• **Lenovo Windows System Group: 이 그룹에는 Windows 운영 체제와 함께 설치된 서버가 포 함됩니다.**

<sup>•</sup> **보기:**

- **Lenovo System <sup>x</sup> and ThinkSystem Group(Lenovo System <sup>x</sup> 및 ThinkSystem Group): 이 그룹에는 System <sup>x</sup> 서버와 ThinkSystem 서버가 포함됩니다.**
- **Lenovo ThinkServer Group: 이 그룹에는 ThinkServer 서버가 포함됩니다.**
- **Lenovo Flex System Chassis Group: 이 그룹에는 Flex System 섀시가 포함됩니다.**
- **Lenovo BladeCenter Chassis Group: 이 그룹에는 BladeCenter 섀시가 포함됩니다.**

# <span id="page-16-0"></span>**제 2 장 Lenovo Hardware Management Pack 설치**

**이 절은 Lenovo Hardware Management Pack을 설치, 업그레이드 및 제거하는 방법에 대해 설 명합니다.**

### **Lenovo Hardware Management Pack 설치**

**다음 절차는 Lenovo Hardware Management Pack을 설치하는 방법에 대해 설명합니다.**

#### **시작하기 전에**

**Lenovo Hardware Management Pack을 설치하기 전에 다음을 확인하십시오.**

- **사용할 서버와 Operations Manager 콘솔이 동일한 관리 서버에 연결되어 있습니다.**
- **현재 사용자가 관리자 권한을 가지고 있습니다.**
- **방화벽이 XClarity Integrator Service의 네트워크 포트를 차단하지 않습니다(기본값: 9500). 자세 한 정보는 부록 C ["시스템](#page-58-0) 방화벽 설정" [53페이지](#page-58-0)의 내용을 참조하십시오.**

**Operations Manager에 일부 관리 팩이 있습니다. Lenovo Hardware Management Pack을 설치하 려면 Operations Manager용 관리 팩이 다음 표에 나열된 버전 요구 사항을 충족하는지 확인하십시오.**

| 관리 팩 이름                | 관리 팩 ID                                             | 관리 팩          |  |
|------------------------|-----------------------------------------------------|---------------|--|
| 상태 라이브러리               | System.Health.Library                               | 6.0.5000.0 이상 |  |
| 시스템 라이브러리              | System.Library                                      | 6.0.5000.0 이상 |  |
| 성능 라이브러리               | System.Performance.Library                          | 6.0.5000.0 이상 |  |
| SNMP 라이브러리             | System.Snmp.Library                                 | 6.0.6278.0 이상 |  |
| 데이터 웨어하우스 라이브러리        | Microsoft.SystemCenter.Datawar010062378L0brlady     |               |  |
| System Center 핵심 라이브러리 | Microsoft.SystemCenter.Library 6.0.5000.0 이상        |               |  |
| 네트워크 장치 라이브러리          | System.NetworkManagement.Lib $\bar{r}a$ @y8107.0 이상 |               |  |
| Windows 핵심 라이브러리       | Microsoft.Windows.Library                           | 6.0.5000.0 이상 |  |

**표 3. Operations Manager 관리 팩의 버전 요구 사항**

- **단계 1. XClarity [Integrator](https://datacentersupport.lenovo.com/us/en/documents/lnvo-manage) 다운로드 페이지에서 Lenovo Hardware Management Pack 설치 프로 그램을 다운로드하십시오.**
- **단계 2. 설치 프로그램을 두 번 클릭하십시오. 시작 화면이 표시됩니다.**
- **단계 3. 라이센스 약관을 읽고 I accept both the Lenovo 및 and the non-Lenovo terms(Lenovo 및 비 Lenovo 사용 약관에 동의함) 선택란을 선택하고 Next(다음)를 클릭하십시오.**
- **단계 4. 다음 설치 모드 중 하나를 선택하십시오.**
	- **Full Installation(전체 설치): Lenovo XClarity Integrator Service를 포함하여 모든 하드웨어 구성 요소를 설치합니다.**
	- **Console Only(콘솔만): 콘솔 관련 하드웨어 구성 요소만 설치합니다. 서버에 Operations Manager 콘솔만 있는 경우 이 옵션을 선택하십시오.**
- **단계 5. 설치 마법사의 프롬프트에 따라 패키지를 설치하십시오.**

<span id="page-17-0"></span>**단계 6. XClarity Integrator Service를 설치하고 암호, 네트워크 포트(기본값: 9500) 및 데이 터베이스를 설정하십시오.**

**참고:**

- **XClarity Integrator Service는 PostgreSQL 데이터베이스와 SQL 서버 데이터베이스를 지원합니다. PostgreSQL 데이터베이스를 선택하면 새로운 PostgreSQL 데이터베이스가 서버에 설치됩니다. SQL 서버 데이터베이스를 선택하면 SQL 서버 정보를 입력해야 합니다.**
- **자세한 정보는 Lenovo XClarity [Integrator](http://sysmgt.lenovofiles.com/help/index.jsp?topic=/com.lenovo.lxci_unifiedsvc.doc/unifiedsvc_welcome.html) Service 온라인 설명서를 참조하십시오.**
- **PostgreSQL 데이터베이스에서 SQL Server 데이터베이스로 데이터를 마이그레이션할 수 있습니다. "PostgreSQL 데이터베이스에서 SQL Server 데이터베이스로 데이터 마이그레 이션" 12페이지의 내용을 참조하십시오.**
- **단계 7. 설치 마법사의 프롬프트에 따라 관리 팩을 Operations Manager로 가져오십시오.**

**참고:**

- **관리 팩은 자동으로 업그레이드됩니다.**
- **가져오기 프로세스가 실패한 경우 Operations Manager에서 이전 관리 팩을 제거한 후 새 관리 팩을 수동으로 가져오십시오. 기본적으로 관리 팩은** %Program Files%\Lenovo \Lenovo Hardware Management Pack\Management Packs **폴더에 있습니다.**
- **단계 8. Finish(완료)를 누르십시오.**

### **PostgreSQL 데이터베이스에서 SQL Server 데이터베이스로 데이터 마 이그레이션**

**다음 절차는 PostgreSQL 데이터베이스에서 SQL Server 데이터베이스로 데이터를 마이그레이션하 는 방법에 대해 설명합니다.**

**절차**

- **단계 1. XClarity Integrator Service에 로그인하십시오. "XClarity [Integrator](#page-20-0) Service에 로그인 ["](#page-20-0) [15페이지](#page-20-0)의 내용을 참조하십시오.**
- **단계 2. 페이지의 왼쪽에 있는 Migrate Data(데이터 마이그레이션)를 클릭하십시오.**
- **단계 3. Migrate Data(데이터 마이그레이션)를 클릭하십시오.**
- **단계 4. OK(확인)를 누르십시오. 마이그레이션 프로세스가 시작됩니다.**
- **단계 5. 마이그레이션 프로세스가 완료되면 다시 OK(확인)를 클릭하십시오.**

**참고:**

- **PostgreSQL 데이터베이스에서 데이터 파일과 구성 파일을 삭제하지 마십시오.**
- **마이그레이션 프로세스가 완료되면 SQL Server 데이터베이스의 이전 데이터를 마이그레이션된 데이터로 덮어씁니다.**

### **데이터베이스 정보 보기**

**다음 절차는 데이터베이스 정보를 확인하는 방법에 대해 설명합니다.**

- **단계 1. XClarity Integrator Service에 로그인하십시오. "XClarity [Integrator](#page-20-0) Service에 로그인 ["](#page-20-0) [15페이지](#page-20-0)의 내용을 참조하십시오.**
- **단계 2. 데이터베이스 정보를 보려면 왼쪽 탐색 분할창의 Database Information(데이터베이스 정보) 탭을 클릭하십시오.**

## <span id="page-18-0"></span>**Lenovo Hardware Management Pack 제거**

**다음 절차는 Lenovo Hardware Management Pack을 제거하는 방법에 대해 설명합니다.**

#### **시작하기 전에**

**관리 서버에서 Lenovo Hardware Management Pack을 제거하기 전에 Lenovo Hardware Management Pack과 함께 설치된 관리 서버가 유지 관리 모드인지 확인하십시오.**

#### **절차**

- **단계 1. Windows 운영 체제에서 Control Panel(제어판)** ➙ **Uninstall <sup>a</sup> program(프로그램 제거)을 클릭하면 Uninstall or change <sup>a</sup> program(프로그램 제거 또는 변경) 페이지가 열립니다.**
- **단계 2. Lenovo Hardware Management Pack을 마우스 오른쪽 버튼으로 클릭하고 Uninstall(제 거)을 클릭하십시오.**

**참고: Lenovo Hardware Management Pack v7.3.0 이전 버전의 경우 응용 프로그램 이름 은 "Lenovo XClarity Integrator Unified Service"입니다.**

- **단계 3. PostgreSQL database(PostgreSQL 데이터베이스)를 마우스 오른쪽 버튼으로 클릭하고 Uninstall(제거)을 클릭하십시오.**
- **단계 4. 필요한 경우 다음을 수행하여 모든 데이터를 영구적으로 삭제하십시오.**
	- **a.** %USERPROFILE%\postgresql\_data for PostgreSQL **폴더에서 "%hostname%LXCIDB"라는 데 이터베이스 파일 또는 데이터베이스를 삭제하십시오.**
	- **b. 응용 프로그램 폴더** %SystemDrive%\Program Files (x86)\Lenovo\Lenovo XClarity Integrator XClarity Integrator Service**를 삭제하십시오.**
	- **c.** %SystemDrive%\ ProgramData\Lenovo\LXCI\UUS **폴더에서 구성 파일을 삭제하십시오.**
	- **d. Lenovo Hardware Management Pack** %SystemDrive%\Program Files\Lenovo\Lenovo Hardware Management Pack**을 삭제하십시오.**
	- **e.** %USERPROFILE%\Lenovo\LXCI\HWMP **폴더를 삭제하십시오.**

### **Lenovo Hardware Management Pack 업그레이드**

**Lenovo Hardware Management Pack을 업그레이드하려면 먼저 이를 제거한 다음 새 버전을 설치 하십시오.**

#### **시작하기 전에**

**Lenovo Hardware Management Pack을 업그레이드하기 전에 Lenovo Hardware Management Pack과 함께 설치된 관리 서버가 유지 관리 모드인지 확인하십시오.**

#### **절차**

- **단계 1. Windows 운영 체제에서 Control Panel(제어판)** ➙ **Uninstall <sup>a</sup> program(프로그램 제거)을 클릭하면 Uninstall or change <sup>a</sup> program(프로그램 제거 또는 변경) 페이지가 열립니다.**
- **단계 2. Lenovo Hardware Management Pack을 마우스 오른쪽 버튼으로 클릭하고 Uninstall(제 거)을 클릭하십시오.**
- **단계 3. Lenovo XClarity Integrator Unified Service를 마우스 오른쪽 버튼으로 클릭하고 Uninstall(제거)을 클릭하십시오.**

**참고:**

• %SystemDrive%\ ProgramData\Lenovo\LXCI\UUS **폴더와 이 폴더에 있는 데이터베이스 파일을 삭제하지 마십시오.**

- **Lenovo Hardware Management Pack v7.3.0 이전 버전의 경우 응용 프로그램 이름은 "Lenovo XClarity Integrator Unified Service"입니다.**
- **단계 4. 관리 서버에 새 Lenovo Hardware Management Pack을 설치하십시오.**

# <span id="page-20-0"></span>**제 3 장 XClarity Integrator Service를 통해 서버 관리**

**Lenovo Hardware Management Pack은 XClarity Integrator Service를 통해 System <sup>x</sup> 서버, ThinkSystem 서버, BladeCenter 서버 및 Flex System 서버 등의 BMC 기반 서버를 대역 외 모드 로 관리하도록 지원합니다.**

**Lenovo Hardware Management Pack은 다음 기능을 제공합니다.**

- **BMC 기반 서버 검색 및 인증**
- **BMC 기반 서버 상태 모니터링과 이벤트 및 경고 표시**
- **BMC 기반 서버 정보 검색 및 표시**
- **전원 최대 가용량 사용 관리**
- **BMC 기반 서버를 삭제하는 옵션 제공**

#### **시작하기 전에**

**시작하기 전에 다음 사항을 확인하십시오.**

- **대상 BMC 노드는 CIM 프로토콜을 통해 포트 5988(HTTP) 또는 포트 5989(HTTPS)에 연결됩니다.**
- **Lenovo XClarity Integrator Service에는 네 가지 서비스가 있습니다.**
	- **Lenovo XClarity Integrator Management Webservice**
	- **Lenovo XClarity Integrator Monitor**
	- **Lenovo XClarity Integrator Server**
	- **Lenovo XClarity Integrator Service Starter**
- **방화벽이 XClarity Integrator Service의 네트워크 포트를 차단하지 않습니다(기본값: 9500).**

#### **지원되는 서버 모델**

**표 2 ["지원되는](#page-8-0) 서버 모델 및 기능" [3](#page-8-0) [페이지](#page-8-0)의 "Manage System x, ThinkSystem, BladeCenter, and Flex System servers through XClarity Integrator Service (out-of-band mode)"(XClarity Integrator Service를 통해 System x, ThinkSystem, BladeCenter 및 Flex System 서버 관리 (대역 외 모드)) 열을 참조하십시오.**

## **XClarity Integrator Service 구성**

**BMC 기반 서버를 모니터하려면 먼저 XClarity Integrator Service를 구성해야 합니다. 이 절은 XClarity Integrator Service를 구성하는 방법에 대해 설명합니다. 자세한 정보는 Lenovo [XClarity](http://sysmgt.lenovofiles.com/help/topic/com.lenovo.lxci_unifiedsvc.doc/unifiedsvc_welcome.html?cp=5_3) [Integrator](http://sysmgt.lenovofiles.com/help/topic/com.lenovo.lxci_unifiedsvc.doc/unifiedsvc_welcome.html?cp=5_3) Service를 참조하십시오.**

## **XClarity Integrator Service에 로그인**

**다음 절차는 Lenovo XClarity Integrator Service에 로그인하는 방법에 대해 설명합니다.**

- **단계 1. Operations Manager 콘솔에 로그인하십시오.**
- **단계 2. 왼쪽 탐색 분할창에서 Monitoring(모니터링)** ➙ **Windows Computers(Windows 컴퓨 터)를 클릭하십시오.**
- **단계 3. 오른쪽의 Task(작업) 분할창에서 (Lenovo) XClarity Integrator Management((Lenovo) XClarity Integrator 관리)를 클릭하십시오.**

<span id="page-21-0"></span>**단계 4. 설치 중에 생성된 XClarity Integrator Service의 사용자 이름과 암호를 사용하여 로그인 하십시오.**

## **XClarity Integrator Service의 암호 변경**

**다음 절차는 XClarity Integrator Service의 암호를 변경하는 방법에 대해 설명합니다.**

#### **절차**

- **단계 1. XClarity Integrator Service에 로그인하십시오. "XClarity [Integrator](#page-20-0) Service에 로그인 ["](#page-20-0) [15페이지](#page-20-0)의 내용을 참조하십시오.**
- **단계 2. Lenovo XClarity Integrator Service 창의 오른쪽 아래에서 Change Password(암호 변 경)를 클릭하십시오.**
- **단계 3. 기존 암호와 새 암호를 입력하십시오.**

**참고: 새 암호는 암호 규칙을 따라야 합니다.**

**단계 4. Change(변경)를 클릭하십시오.**

## **XClarity Integrator Service 다시 시작**

**다음 절차는 XClarity Integrator Service를 다시 시작하는 방법에 대해 설명합니다.**

**Lenovo XClarity Integrator Service를 다시 시작하려면 다음 네 가지 서비스를 다시 시작하십시오.**

- **Lenovo XClarity Integrator Management Webservice**
- **Lenovo XClarity Integrator Monitor**
- **Lenovo XClarity Integrator Server**
- **Lenovo XClarity Integrator Service Starter**

## **BMC 노드 검색**

**XClarity Integrator Service를 구성한 후에는 BMC 노드를 검색할 수 있습니다. 이 절은 BMC 노드 를 검색하는 방법에 대해 설명합니다.**

# **BMC 노드 검색 및 인증**

**다음 절차는 관리 서버에서 BMC 노드를 검색하고 인증하는 방법에 대해 설명합니다.**

- **단계 1. Operations Manager 콘솔에 로그인하십시오.**
- **단계 2. 왼쪽 탐색 분할창에서 Monitoring(모니터링)** ➙ **Windows Computers(Windows 컴퓨 터)를 클릭하십시오.**
- **단계 3. 오른쪽의 Task(작업)에서 (Lenovo) Discover/Authenticate BMC((Lenovo) BMC 검색/ 인증)를 클릭하십시오. BMC Discovery(BMC 검색) 페이지가 열립니다.**
- **단계 4. XClarity Integrator Service에 로그인하십시오. 일반적으로 XClarity Integrator Service와 Operations Manager는 동일한 서버에 설치됩니다.**
- **단계 5. 다음 필드를 입력하십시오.**
	- **Host(호스트): Operations Manager와 함께 설치된 관리 서버의 주소입니다.**
	- **Port(포트): 이는 Lenovo XClarity Integrator Service의 포트 번호이며 설치 중에 설 정됩니다. 기본값은 9500입니다.**
	- **Password(암호): 이는 Lenovo XClarity Integrator Service의 암호이며 설치 중에 설 정됩니다.**

<span id="page-22-0"></span>**단계 6. 인증서 경고가 표시되면 Next(다음)를 클릭하여 이 인증서를 신뢰하도록 설정하십시오.**

**참고: 인증서를 신뢰하지 않으면 웹 사이트 보안 인증서에 문제가 있음을 나타내는 경고가 표시 됩니다. Continue(계속)를 클릭하여 이 경고를 건너뛰십시오.**

**단계 7. BMC 검색 목록에서 검색할 BMC 노드를 선택하고 IP Address(IP 주소) 필드에 주소 또는 주 소 범위를 입력한 후 Add(추가)** ➙ **OK(확인)를 클릭하십시오.**

**참고: 검색 프로세스에는 몇 분이 걸립니다.**

- **단계 8. 인증할 BMC 노드를 선택하고 Authenticate(인증)를 클릭하십시오.**
- **단계 9. 프롬프트 창에서 사용자 이름과 암호를 입력한 후 OK(확인)를 클릭하십시오.**

**참고: 잘못된 사용자 이름이나 암호를 두 번 입력하면 일정 기간 동안 계정이 잠깁니다.**

**단계 10. 오른쪽의 Task(작업) 분할창에서 (Lenovo) Refresh BMC((Lenovo) BMC 새로 고침) 를 클릭하면 새 BMC 노드가 표시됩니다.**

### **BMC 노드 자동 검색 및 인증**

**Lenovo Hardware Management Pack은 Operations Manager가 대상 서버를 관리할 때 BMC 노드를 자동으로 검색하고 인증할 수 있습니다.**

**참고: BMC 노드 자동 검색 및 인증은 Flex System 서버 및 BlaceCenter 서버에 액세스할 수 없습니다.**

#### **시작하기 전에**

**BMC 노드 자동 검색 및 인증 기능을 사용하기 전에 다음 요구사항을 충족해야 합니다.**

- **Windows 2008 이상 버전 및 PowerShell 3.0 이상 버전이 대상 서버에 설치되어 있습니다.**
- **Operations Manager에서 해당 서버를 관리합니다.**
- **BMC 노드가 연결되어 있습니다.**
- **로컬 계정이 BMC에서 유효합니다.**

#### **BMC 노드 자동 검색 및 인증 사용 또는 사용 안 함**

- **기본적으로 BMC 노드 자동 검색 및 인증을 사용으로 설정됩니다.**
- **BMC 노드 자동 검색 및 인증을 사용하지 않으려면** %SystemDrive%\ProgramData\Lenovo\LXCI\UUS\global.conf**에** BMC\_AUTO\_ DISCOVERY <sup>=</sup> false**를 입력하 십시오.**

#### **참고:**

- **기본적으로 구성을 수행할 필요는 없습니다.**
- **XClarity Integrator Service의 네트워크 포트가 변경되거나 XClarity Integrator Service가 대상 서버에 설치되어 있지 않으면 UUSServerIP 값과 UUSPort 값을 변경해야 합니다. 이 값은 Operations Manager의 "Lenovo.HardwareMgmtPack.AutoOOB.Discovery" 개체 검색 프로그램에서 변경할 수 있습니다.**
- **기본적으로 자동 검색 및 인증 간격은 4시간(14400초)입니다. 필요한 경우 간격을 변경할 수 있습니다.**
- **UUSCert 값과 UUSPbKey 값을 재정의하지 마십시오.**
- **대상 BMC 노드에서 LDAP 인증만 사용하거나 로컬 계정을 사용하지 않는 경우 BMC 노드 자동 검색이 작동하지 않습니다.**
- **대상 BMC 노드에서 Force to change password on first access(처음 액세스할 때 암호 변경) 선 택란을 선택하고 Minimum password change interval(최소 암호 변경 기간) 필드 값이 0으로 설정 되지 않은 경우 BMC 노드 자동 검색 및 인증 간격이 최소 암호 변경 기간과 동일합니다.**

# <span id="page-23-0"></span>**시스템 상태 모니터링**

**이 절은 BMC 기반 서버 및 해당 하드웨어 구성 요소의 상태를 모니터링하는 방법에 대해 설명합니다.**

#### **절차**

- **단계 1. Operations Manager 콘솔에 로그인하십시오.**
- **단계 2. 왼쪽 탐색 분할창에서 Monitoring(모니터링)** ➙ **Lenovo Hardware** ➙ **Lenovo System <sup>x</sup> and ThinkSystem BMC(Lenovo System <sup>x</sup> 및 ThinkSystem BMC)를 클릭하십시오.**
- **단계 3. BMC 기반 서버의 전반적인 상태를 보려면 Lenovo System <sup>x</sup> and ThinkSystem BMC(Lenovo System <sup>x</sup> 및 ThinkSystem BMC) 보기를 선택하십시오.**
- **단계 4. 하드웨어와 관련된 위험 또는 경고 경보를 보려면 Active Alerts(활성 경고)를 클릭하십시 오. 경고에 대한 자세한 정보는 "상태 [탐색기를](#page-48-0) 사용하여 문제 보기 및 해결" [43페이지](#page-48-0)의 내 용을 참조하십시오.**
- **단계 5. 하드웨어 구성 요소 정보를 보려면 검사할 하드웨어 구성 요소를 선택하십시오.**

**참고:**

- **Lenovo System <sup>x</sup> and ThinkSystem BMC(Lenovo System <sup>x</sup> 및 ThinkSystem BMC) 폴더에는 냉각 장치, Fibre Channel, 펌웨어/VPD, InfiniBand, 네트워크 어댑 터, 숫자 센서, PCI 장치, 실제 메모리, 프로세서 및 RAID 컨트롤러에 대한 보기가 포함 되어 있습니다.**
- **상태 모니터 기능이 없는 하드웨어 구성 요소는 보기에서 "Not monitored"(모니터링되지 않음)로 표시됩니다. System <sup>x</sup> 서버 및 ThinkSystem 서버의 상태가 변경되면 이러한 하드웨어 구성 요소에 경고가 생성됩니다.**
- **다음 표는 하드웨어 구성 요소의 모니터 정보를 제공합니다.**

| 상태 모니터 |
|--------|
| Y      |
| Y      |
| Y      |
| N      |
| N      |
| N      |
| N      |
| N      |
| N      |
|        |

**표 4. 하드웨어 구성 요소의 상태 모니터 정보**

### **BMC 기반 서버에 대한 최신 정보 얻기**

**다음 절차는 서버 및 하드웨어 구성 요소의 인벤토리와 상태 등 BMC 기반 서버에 대한 최신 정보를 얻 는 방법에 대해 설명합니다.**

**절차**

**BMC 기반 서버의 정보는 4시간마다 자동으로 새로 고쳐집니다. 정보를 수동으로 새로 고치려면 다 음 중 하나를 수행하십시오.**

- <span id="page-24-0"></span>• **Monitoring(모니터링)** ➙ **Windows Computers(Windows 컴퓨터)를 클릭하고 오른쪽의 Task(작 업) 분할창에서 (Lenovo) Refresh BMC((Lenovo) BMC 새로 고침)를 클릭하십시오.**
- **Monitoring(모니터링)** ➙ **Lenovo Hardware를 클릭하고 Lenovo System <sup>x</sup> and ThinkSystem BMC(Lenovo System <sup>x</sup> 및 ThinkSystem BMC) 보기를 선택한 후 오른쪽의 Task(작업) 분할창에 서 (Lenovo) Refresh BMC((Lenovo) BMC 새로 고침)를 클릭하십시오.**

## **전원 최대 가용량 사용 설정**

**다음 절차는 BMC 기반 서버에 최대 전원 최대 가용량 값을 설정하는 방법에 대해 설명합니다.**

**절차**

- **단계 1. Operations Manager 콘솔에 로그인하십시오.**
- **단계 2. 왼쪽 탐색 분할창에서 Monitoring(모니터링)** ➙ **Lenovo Hardware를 클릭하고 Lenovo System <sup>x</sup> and ThinkSystem BMC(Lenovo System <sup>x</sup> 및 ThinkSystem BMC) 보기를 클릭하십시오.**
- **단계 3. 전원 최대 가용량 값을 설정할 서버를 선택하십시오.**
- **단계 4. 오른쪽의 Task(작업) 분할창에서 (Lenovo) Power Management((Lenovo) 전원 관리) 를 클릭하십시오. Power Capping Management(전원 최대 가용량 사용 관리) 대화 상 자가 열립니다.**
- **단계 5. 새 전원 최대 가용량 값을 입력하고 OK(확인)를 클릭하여 이 값을 저장하십시오.**

### **BMC 노드 제거**

**다음 절차는 BMC 노드를 제거하는 방법에 대해 설명합니다.**

- **단계 1. Operations Manager 콘솔에 로그인하십시오.**
- **단계 2. 왼쪽 탐색 분할창에서 Monitoring(모니터링)** ➙ **Lenovo Hardware를 클릭하십시오.**
- **단계 3. Lenovo System <sup>x</sup> and ThinkSystem BMC(Lenovo System <sup>x</sup> 및 ThinkSystem BMC) 보기를 클릭하고 BMC 노드를 선택한 후 오른쪽의 Task(작업) 분할창에서 (Lenovo) Remove BMC((Lenovo) BMC 제거)를 클릭하십시오.**
- **단계 4. (Lenovo) Refresh BMC((Lenovo) BMC 새로 고침) 작업을 클릭하여 BMC 노드를 새로 <sup>고</sup> 치십시오. 삭제된 BMC 노드는 XClarity Integrator Service 검색 목록에 표시되지 않습니다.**

# <span id="page-26-0"></span>**제 4 장 XClarity Administrator를 통해 서버 관리**

**Lenovo Hardware Management Pack은 XClarity Administrator를 통해 ThinkServer 서버를 대역 외 모드로 관리하도록 지원합니다.**

**Lenovo Hardware Management Pack은 다음 기능을 제공합니다.**

- **XClarity Administrator를 통해 ThinkServer 서버 검색**
- **ThinkServer 서버 상태 모니터링과 이벤트 및 경고 표시**
- **ThinkServer 서버 정보 검색 및 표시**
- **BMC 노드를 삭제하는 옵션 제공**

#### **시작하기 전에**

**ThinkServer 서버를 관리하기 전에 대상 ThinkServer 서버가 XClarity Administrator에 의 해 관리되는지 확인하십시오.**

#### **지원되는 서버**

**표 2 ["지원되는](#page-8-0) 서버 모델 및 기능" [3](#page-8-0) [페이지](#page-8-0)의 "Manage ThinkServer servers through XClarity Administrator (out-of-band mode)"(XClarity Administrator를 통해 ThinkServer 서버 관리(대역 외)) 열을 참조하십시오.**

### **XClarity Administrator 구성**

**ThinkServer 서버를 모니터하려면 먼저 XClarity Administrator를 구성해야 합니다. Lenovo XClarity Administrator가 관리하는 ThinkServer 서버는 구성 후에 Operations Manager에서 자동으로 검색됩니다.**

#### **절차**

- **단계 1. Operations Manager 콘솔에 로그인하십시오.**
- **단계 2. 왼쪽 탐색 분할창에서 Monitoring(모니터링)** ➙ **Windows Computers(Windows 컴퓨 터)를 클릭하십시오.**
- **단계 3. 오른쪽의 Task(작업) 분할창에서 (Lenovo) XClarity Administrator를 클릭하십시오. Rigistered Lenovo XClarity Administrator(등록된 Lenovo XClarity Administrator) 페이지가 열립니다.**
- **단계 4. Register(등록)를 클릭하십시오. XClarity Administrator의 IP 주소, 사용자 이름, 암호 및 포트를 입력하십시오. 그런 다음 OK(확인)를 클릭하십시오.**
- **단계 5. View Certificate(인증서 보기) 페이지가 표시되면 Trust this certificate(이 인증서를 신 뢰함)를 클릭하십시오. 새 계정이 생성됩니다.**

**참고:**

- **이 계정을 사용하여 XClarity Integrator Service 및 XClarity Administrator를 연 결합니다. XClarity Administrator에서 LDAP을 사용하고 로컬 계정을 사용하지 않 는 경우에는 새 계정을 만들지 마십시오.**
- **새 계정을 만드는 경우 지정된 XClarity Administrator 계정에 감독자 권한이 있고 XClarity Administrator에 "lxc-operator", "lxc-fw-admin", "lxc-hw-admin" 및 "lxc-os-admin" 역할이 있는지 확인하십시오.**

<span id="page-27-0"></span>• **XClarity Administrator에서 XClarity Administrator 인증서를 다운로드하고 Manage trusted certificates(신뢰할 수 있는 인증서 관리)** ➙ **Add(추가)를 클릭하고 XClarity Administrator 인증서를 XClarity Integrator Service에 수동으로 추가할 수 있습니다.**

## **시스템 상태 모니터링**

**이 절은 ThinkServer 서버 및 해당 하드웨어 구성 요소의 상태를 모니터링하는 방법에 대해 설명합니다.**

#### **절차**

- **단계 1. Operations Manager 콘솔에 로그인하십시오.**
- **단계 2. 왼쪽 탐색 분할창에서 Monitoring(모니터링)** ➙ **Lenovo Hardware** ➙ **Lenovo ThinkServer BMC를 클릭하십시오.**
- **단계 3. ThinkServer 서버의 전체 상태를 보려면 Lenovo ThinkServer BMC 보기를 선택하십시오.**
- **단계 4. 하드웨어와 관련된 위험 또는 경고 경보를 보려면 Active Alerts(활성 경고)를 클릭하십시 오. 경고에 대한 자세한 정보는 "상태 [탐색기를](#page-48-0) 사용하여 문제 보기 및 해결" [43페이지](#page-48-0)의 내 용을 참조하십시오.**
- **단계 5. 하드웨어 구성 요소 정보를 보려면 검사할 하드웨어 구성 요소를 선택하십시오.**

**참고:**

- **Lenovo ThinkServer BMC 폴더에는 냉각 장치, Fibre Channel, 펌웨어/VPD, InfiniBand, 숫자 센서, PCI 장치, 실제 메모리 및 프로세서에 대한 보기가 포함되어 있습니다.**
- **상태 모니터 기능이 없는 하드웨어 구성 요소는 보기에서 "Not monitored"(모니터링되 지 않음)로 표시됩니다. ThinkServer 서버의 상태가 변경되면 이러한 하드웨어 구성 요 소에 경고가 생성됩니다.**
- **다음 표는 하드웨어 구성 요소의 모니터 정보를 제공합니다.**

| 구성요소          | 상태 모니터 |
|---------------|--------|
| 냉각 장치         | N      |
| 실제 메모리        | N      |
| 프로세서          | N      |
| Fibre Channel | N      |
| InfiniBand    | N      |
| 숫자 센서         | N      |
| PCI 장치        | N      |
|               |        |

**표 5. 하드웨어 구성 요소의 상태 모니터 정보**

### **ThinkServer 서버에 대한 최신 정보 얻기**

**다음 절차는 서버 및 하드웨어 구성 요소의 인벤토리와 상태 등 ThinkServer 서버에 대한 최신 정보를 얻 는 방법에 대해 설명합니다.**

**절차**

**ThinkServer 서버의 정보는 4시간마다 자동으로 새로 고쳐집니다. 정보를 수동으로 새로 고치려면 다 음 중 하나를 수행하십시오.**

• **Monitoring(모니터링)** ➙ **Windows Computers(Windows 컴퓨터)를 클릭하고 오른쪽의 Task(작 업) 분할창에서 (Lenovo) Refresh BMC((Lenovo) BMC 새로 고침)를 클릭하십시오.**

<span id="page-28-0"></span>• **Monitoring(모니터링)** ➙ **Lenovo Hardware를 클릭하고 Lenovo ThinkServer BMC 보기를 선택한 후 오른쪽의 Task(작업) 분할창에서 (Lenovo) Refresh BMC((Lenovo) BMC 새로 <sup>고</sup> 침)를 클릭하십시오.**

### **ThinkServer 서버 제거**

**다음 절차는 ThinkServer 서버를 제거하는 방법에 대해 설명합니다.**

- **단계 1. Operations Manager 콘솔에 로그인하십시오.**
- **단계 2. 왼쪽 탐색 분할창에서 Monitoring(모니터링)** ➙ **Lenovo Hardware를 클릭하십시오.**
- **단계 3. Lenovo ThinkServer BMC 보기를 클릭하고 ThinkServer 서버를 선택한 후 오른쪽의 Task(작업) 분할창에서 (Lenovo) Remove BMC((Lenovo) BMC 제거)를 클릭하십시오.**
- **단계 4. (Lenovo) Refresh BMC((Lenovo) BMC 새로 고침) 작업을 클릭하여 ThinkServer 서 버를 새로 고치십시오. 삭제된 ThinkServer 서버는 XClarity Administrator 검색 목 록에 표시되지 않습니다.**

# <span id="page-30-0"></span>**제 5 장 SNMP를 통한 섀시 관리**

**Lenovo Hardware Management Pack은 SNMP를 통한 섀시(BladeCenter 섀시 및 Flex System 섀시 등) 및 섀시 모듈 관리를 지원합니다.**

**Lenovo Hardware Management Pack은 다음 기능을 제공합니다.**

- **AMM(Advanced Management Module) 검색 및 인증**
- **섀시 및 섀시 모듈 상태 모니터링 및 이벤트나 경고 표시**
- **섀시 정보 검색 및 표시**
- **블레이드 서버 또는 계산 노드 원격으로 시작 또는 종료**
- **블레이드 서버 또는 계산 노드에 설치된 Windows 운영 체제 원격으로 종료**

#### **시작하기 전에**

**섀시를 관리하기 전에 섀시에 SNMP가 올바르게 구성되어 있는지 확인하십시오.**

#### **지원되는 섀시**

**표 2 ["지원되는](#page-8-0) 서버 모델 및 기능" [3](#page-8-0) [페이지](#page-8-0)의 "Manage Flex System chassis and BladeCenter chassis through SNMP"(SNMP를 통해 Flex System 섀시 및 BladeCenter 섀시 관리) 열을 참조 하십시오.**

### **SNMP 에이전트 구성**

**섀시 및 섀시 모듈을 모니터하려면 먼저 SNMP 에이전트를 구성하십시오. BladeCenter 섀시는 SNMPv1 에이전트만 지원하지만 Flex System 섀시는 SNMPv1 에이전트와 SNMPv3 에이전트를 지원합니다.**

### **BladeCenter 섀시에서 SNMPv1 에이전트 구성**

**다음 절차는 BladeCenter 섀시에 SNMPv1 에이전트를 구성하는 방법에 대해 설명합니다.**

#### **절차**

- **단계 1. BladeCenter 섀시의 AMM 웹 콘솔에 로그인하십시오. ["AMM/CMM](#page-35-0) 웹 콘솔 실행" [30페이](#page-35-0) [지](#page-35-0)의 내용을 참조하십시오.**
- **단계 2. MM Control(MM 제어)** ➙ **Port Assignments(포트 할당)를 클릭하여 SNMP 에이전트가 161로 설정되고 SNMP 트랩이 162로 설정되어 있는지 확인하십시오.**

**참고: 에이전트(쿼리/폴링)에 기본 SNMP 포트 161을 사용하고 트래핑에 162를 사용하십시오. SNMP 포트 설정이 일관성을 유지하는 것이 중요합니다. 그렇지 않으면 Operations Manager 가 BladeCenter 새시를 발견할 수 없습니다.**

- **단계 3. MM Control(MM 제어)** ➙ **Network Protocols(네트워크 프로토콜)** ➙ **Simple Network Management Protocol(SNMP)를 클릭하고 다음 단계를 완료하십시오.**
	- **a. Enabled for SNMP Traps(SNMP 트랩에 사용), SNMPv1 agent(SNMPv1 에이전 트)를 선택하십시오.**
	- **b. BladeCenter 새시를 관리하는 모든 Operations Manager 프로그램에 대해 다음 정 보를 입력하십시오.**
		- **Community name(커뮤니티 이름) 필드에 SNMP가 통신하는 BladeCenter 섀시에 할 당되는 커뮤니티 이름을 입력하십시오.**
- <span id="page-31-0"></span>• **Fully Qualified Hostnames or IP Addresses(정규화된 호스트 이름 또는 IP 주소) 목록에서 Operations Manager 주소를 입력하십시오.**
- **c. Access type(액세스 유형) 목록에서 Set(집합)을 선택하십시오. Set은 관리 작업을 사용하 는 데 필요한 액세스 유형입니다. 작업 예제에서는 Operations Manager 콘솔을 통해 블레 이드 서버 전원을 원격으로 켜거나 끕니다.**

**참고:**

- **Operations Manager 콘솔을 통해 이러한 유형의 작업을 허용하지 않으려는 경우 액 세스 유형을 Get으로 낮출 수 있습니다. BladeCenter에서 SNMP 쿼리를 수행하고 SNMP 트랩을 수신하려면 최소한 Get 액세스 유형을 Operations Manager 서버 에 설정해야 합니다.**
- **SCOM 검색 마법사에서 SNMPv1 에이전트 계정의 값이 Operations Manager에 설정된 값과 일치하는지 확인하십시오. 그렇지 않으면 Operations Manager가 BladeCenter 새시를 발견할 수 없습니다.**
- **단계 4. SNMP 이벤트 수신자 및 BladeCenter 새시를 구성하십시오.**
	- **a. MM Control(MM 제어)** ➙ **Alerts(경고)를 클릭하십시오. 오른쪽 분할창의 Remote Alert Recipients(원격 경고 수신자)에서 not used(사용되지 않음) 링크를 클릭하여 경고 수신자를 구성하십시오.**

**참고: 펌웨어 수준에 따라 메뉴가 약간 다를 수 있습니다.**

- **b. 새 원격 경고 수신자 창에서 상태를 Disabled(사용 안 함)에서 Enabled(사용)으로 변경 하십시오.**
- **c. Name(이름) 필드에 BladeCenter 섀시를 관리하는 데 사용하는 Operations Manager 의 관리 서버에 대한 설명이 포함된 이름을 입력하십시오.**
- **d. Notification method(알림 방법) 목록에서 SNMP over LAN(LAN을 통한 SNMP)을 선택하십시오.**
- **e. Save(저장)을 클릭하십시오.**
- **단계 5. 모니터링되는 경고를 구성하십시오.**
	- **a. MM Control(MM 제어)** ➙ **Alerts(경고)를 클릭하십시오.**
	- **b. 컨텍스트 메뉴에서 Monitor Alerts(경고 모니터)를 클릭하십시오.**
	- **c. 보낼 경고를 선택하고 Save(저장)를 클릭하십시오.**

### **Flex System 섀시에서 SNMP 구성**

**다음 절차는 Flex System 섀시에 SNMPv1 에이전트 및 SNMPv3 에이전트 등의 SNMP를 구성하 는 방법에 대해 설명합니다.**

#### **절차**

- **단계 1. CMM 웹 콘솔에 로그인하십시오. ["AMM/CMM](#page-35-0) 웹 콘솔 실행" [30페이지](#page-35-0)의 내용을 참조 하십시오.**
- **단계 2. Mgt Module Management(관리 모듈 관리)** ➙ **Network(네트워크)** ➙ **Port Assignments(포트 할당)를 클릭하여 SNMP 에이전트가 161로 설정되어 있고 SNMP 트 랩이 162로 설정되어 있는지 확인하십시오.**

**참고: SNMP 설정을 변경하려면 Enable SNMPv1 Agent(SNMPv1 에이전트 사용) 또는 Enable SNMPv3 Agent(SNMPv3 에이전트 사용)를 선택하십시오. ["SNMPv1](#page-32-0) 에이전트 구 [성"](#page-32-0) [27페이지](#page-32-0) 및 ["SNMPv3](#page-32-0) 에이전트 구성" [27페이지](#page-32-0)의 내용을 참조하십시오.**

**단계 3. SNMP 이벤트 수신자 및 Flex System 새시를 구성하십시오.**

- <span id="page-32-0"></span>**a. Events(이벤트)** ➙ **Event Recipients(이벤트 수신자)** ➙ **Create(만들기)** ➙ **Create SNMP Recipient(SNMP 수신자 만들기)를 클릭하십시오.**
- **b. Descriptive name(설명이 포함된 이름) 필드에서 이름을 입력하십시오.**
- **c. Status(상태) 목록에서 Enable this recipient(이 수신자 사용) 선택란을 선택하십시오.**
- **d. Events to receive(수신할 이벤트) 목록에서 Use the global settings(전역 설정 사용) 선택란 또는 Only receive critical alerts(위험 경고만 수신) 선택란을 선택하고 OK(확 인)를 클릭하여 Event Recipients(이벤트 수신자) 페이지로 돌아가십시오.**

**참고: Use the global settings(전역 설정 사용) 선택란을 선택하면 Event Recipients(이 벤트 수신자) 페이지에서 Global Settings(전역 설정)를 클릭하고 OK(확인)를 클릭하 여 변경 사항을 적용해야 합니다.**

#### **SNMPv1 에이전트 구성**

**다음 절차는 Flex System 섀시에 SNMPv1 에이전트를 구성하는 방법에 대해 설명합니다.**

**절차**

- **단계 1. Mgt Module Management(관리 모듈 관리)** ➙ **Network(네트워크)** ➙ **SNMP를 클릭하고 Enable SNMPv1 Agent(SNMPv1 에이전트 사용) 선택란을 선택하십시오.**
- **단계 2. Traps(트랩)을 클릭하고 Enable SNMP Traps(SNMP 트랩 사용) 선택란을 선택하십시오.**
- **단계 3. Communities(커뮤니티)를 선택하고 다음 정보를 입력하십시오.**
	- **a. Community name(커뮤니티 이름) 필드에 Flex System 섀시에 할당되는 이름을 입력 하십시오.**
	- **b. Access type(액세스 유형) 목록에서 Set(집합)을 선택하십시오.**
	- **c. Fully Qualified Hostnames or IP Addresses(정규화된 호스트 이름 또는 IP 주소) 목 록에서 적합한 주소를 선택하십시오.**

**참고:**

- **기본적으로 섀시 모듈 보안 정책 수준은 "Secure"(보안)입니다. 이 수준에서는 SNMPv1 에이전트를 사용할 수 없습니다. SNMPv1 에이전트를 사용하려면 Mgt Module Management(관리 모듈 관리)** ➙ **Security(보안)** ➙ **Security Policies(보안 정책)** ➙ **Legacy(레거시)** ➙ **Apply(적용)를 클릭하십시오.**
- **SCOM 검색 마법사에서 SNMPv1 에이전트 계정의 값이 Operations Manager에 설 정된 값과 일치하는지 확인하십시오. 일치하지 않으면 Operations Manager가 Flex System 새시를 발견할 수 없습니다.**

#### **SNMPv3 에이전트 구성**

**다음 절차는 Flex System 섀시에 SNMPv3 에이전트를 구성하는 방법에 대해 설명합니다. SNMPv3 에 이전트를 사용하기 전에 새 사용자 계정을 만들거나 기본 사용자 계정을 사용해야 합니다.**

- **단계 1. Mgt Module Management(관리 모듈 관리)** ➙ **User Accounts(사용자 계정)를 클릭한 후 목 록에서 기존 사용자 계정을 선택하거나 새 SNMPv3 사용자 계정을 만드십시오.**
- **단계 2. 사용자 이름을 두 번 클릭하면 User Properties(사용자 속성) 페이지가 열립니다. 그런 다음 General(일반) 탭을 클릭하고 새 계정의 사용자 암호를 설정하십시오.**
- **단계 3. SNMPv3를 클릭하고 다음 정보를 입력하십시오.**
	- **a. Authentication Protocol(인증 프로토콜) 목록에서 Hash-based Message Authentication Code (HMAC)** – **Secure Hash Algorithm (SHA)(해시 기반 메시지 인증 코드(HMAC) - 보안 해시 알고리즘(SHA))를 선택하십시오.**
	- **b. Use <sup>a</sup> privacy protocol(개인 정보 프로토콜 사용) 선택란을 선택하십시오.**
- <span id="page-33-0"></span>**c. Encryption Method(암호화 방법) 목록에서 Advanced Encryption Standard (AES)(고급 암호화 표준(AES))를 선택하십시오.**
- **d. Privacy password(개인 정보 암호) 필드와 Confirm privacy password(개인 정보 암 호 확인) 필드에 인증 키를 입력하십시오.**
- **e. access type(액세스 유형)을 Set로 변경하십시오.**
- **f. IP address or host name for traps(트랩의 IP 주소 또는 호스트 이름) 필드에 Operations Manager IP 주소를 입력하십시오.**

**단계 4. OK(확인)를 누르십시오.**

### **섀시 검색**

**다음 절차는 섀시를 검색하는 방법에 대해 설명합니다.**

#### **절차**

- **단계 1. Operations Manager 콘솔에 로그인하십시오.**
- **단계 2. 왼쪽 탐색 분할창에서 Administration(관리)** ➙ **Network Management(네트워크 관리)** ➙ **Discovery Rules(검색 규칙)** ➙ **Discover Network Device(네트워크 장치 검색)를 클릭하 여 Network Device Discovery Wizard(네트워크 장치 검색 마법사)를 시작하십시오.**
- **단계 3. General Properties(일반 속성) 페이지에서 다음을 수행하십시오.**
	- **a. Name(이름) 필드에 검색 규칙 이름을 입력하십시오.**
	- **b. 관리 또는 게이트웨이 서버를 선택하십시오.**
	- **c. 리소스 풀을 선택하십시오.**

**참고: 서버가 여러 개인 경우 리소스 풀의 모든 서버가 Lenovo Hardware Management Pack과 함께 설치되어 있는지 확인하십시오.**

- **d. Next(다음)를 누르십시오.**
- **단계 4. Discovery Method(검색 방법) 페이지에서 Explicit Discovery(명시적 검색)를 선택하 고 Next(다음)를 클릭하십시오.**
- **단계 5. Default Accounts(기본 계정) 페이지에서 Next(다음)를 클릭하십시오. Devices(장치) 페이지가 열립니다.**
- **단계 6. Devices(장치) 페이지에서 Add(추가)를 클릭하십시오. Add <sup>a</sup> Device(장치 추가) 대화 상 자가 열립니다.**
- **단계 7. Add <sup>a</sup> Device(장치 추가) 대화 상자에서 다음을 수행하십시오.**
	- **a. Name or IP address(이름 또는 IP 주소) 필드에서 섀시의 IP 주소를 입력하십시오.**
	- **b. Access Mode(액세스 모드) 목록에서 SNMP를 선택하십시오.**
	- **c. 포트 번호는 기본값 161로 유지하십시오.**
	- **d. 적절한 SNMP 버전을 선택하십시오.**
	- **e. 다음 중 하나를 수행하십시오.**
		- **기존 계정을 선택하려면 SNMP V3 Run As account(SNMP V3 실행 계정) 또는 SNMP V1 or V2 Run As account(SNMP V1 또는 V2 실행 계정)를 클릭하십시오.**
		- **새 계정을 추가하려면 Add SNMP V3 Run As account(SNMP V3 실행 계정 추가) <sup>또</sup> 는 Add SNMP V1 or V2 Run As account(SNMP V1 또는 V2 실행 계정 추가)를 클릭하십시오.**

**참고: SNMPv1 에이전트 계정 또는 SNMPv3 에이전트 계정의 값이 섀시 계정에 설정된 값과 일치하는지 확인하십시오.**

- **f. OK(확인)를 클릭하여 Network Device Discovery Wizard(네트워크 장치 검색 마법 사)로 돌아가십시오.**
- <span id="page-34-0"></span>**단계 8. Next(다음)를 누르십시오. 그런 다음 검색 규칙을 실행할 시간을 설정하고 Save(저장)를 클릭 하십시오. 창이 열리고 계정을 배포하라는 메시지가 표시되면 Yes(예)를 클릭하십시오.**
- **단계 9. Discovery Rule(검색 규칙)** ➙ **Run(실행)을 클릭하십시오.**
- **단계 10. 잠시 기다린 후 Network Management(네트워크 관리)** ➙ **Network Devices(네트워크 장 치)를 클릭하십시오. 검색된 섀시가 표시됩니다.**

## **섀시 상태 모니터링**

**이 절은 섀시 및 섀시 모듈의 상태를 모니터링하는 방법에 대해 설명합니다.**

### **BladeCenter 섀시 상태 모니터링**

**다음 절차는 BladeCenter 섀시 및 섀시 모듈의 상태를 모니터링하는 방법에 대해 설명합니다.**

#### **절차**

- **단계 1. Operations Manager 콘솔에 로그인하십시오.**
- **단계 2. 왼쪽 탐색 분할창에서 Monitoring(모니터링)** ➙ **Lenovo Hardware** ➙ **Lenovo BladeCenter(s) and Modules(Lenovo BladeCenter(s) 및 모듈)를 클릭하십시오.**
- **단계 3. BladeCenter 섀시의 전체 상태를 보려면 Lenovo BladeCenter(s) 보기를 선택하십시오.**
- **단계 4. 하드웨어와 관련된 위험 또는 경고 경보를 보려면 Active Alerts(활성 경고)를 클릭하십시 오. 경고에 대한 자세한 정보는 "상태 [탐색기를](#page-48-0) 사용하여 문제 보기 및 해결" [43페이지](#page-48-0)의 내 용을 참조하십시오.**
- **단계 5. 섀시 모듈 정보를 보려면 Lenovo BladeCenter Modules(Lenovo BladeCenter 모듈)를 클 릭하고 확인할 섀시 모듈을 선택하십시오.**

**Lenovo BladeCenter Modules(Lenovo BladeCenter 모듈) 하위 폴더의 보기에는 다 음이 포함되어 있습니다.**

- **Lenovo BladeCenter 블레이드**
- **Lenovo BladeCenter 섀시**
- **Lenovo BladeCenter 냉각 모듈**
- **Lenovo BladeCenter I/O 모듈**
- **Lenovo BladeCenter 관리 모듈**
- **Lenovo BladeCenter 미디어 모듈**
- **Lenovo BladeCenter 전원 모듈**
- **Lenovo BladeCenter 스토리지 모듈**

# **Flex System 섀시 상태 모니터링**

**다음 절차는 Flex System 섀시 및 섀시 모듈의 상태를 모니터링하는 방법에 대해 설명합니다.**

- **단계 1. Operations Manager 콘솔에 로그인하십시오.**
- **단계 2. 왼쪽 탐색 분할창에서 Monitoring(모니터링)** ➙ **Lenovo Hardware** ➙ **Lenovo Flex System Chassis and Modules(Lenovo Flex System 섀시 및 모듈)를 클릭하십시오.**
- **단계 3. Flex System 섀시의 전체 상태를 보려면 Lenovo Flex System chassis(Lenovo Flex System 섀시) 보기를 선택하십시오.**
- <span id="page-35-0"></span>**단계 4. 하드웨어와 관련된 위험 또는 경고 경보를 보려면 Active Alerts(활성 경고)를 클릭하십시 오. 경고에 대한 자세한 정보는 "상태 [탐색기를](#page-48-0) 사용하여 문제 보기 및 해결" [43페이지](#page-48-0)의 내 용을 참조하십시오.**
- **단계 5. 섀시 모듈 정보를 보려면 Lenovo Flex System chassis and Modules(Lenovo Flex System 섀시 및 모듈)를 클릭하고 확인할 섀시 모듈을 선택하십시오.**

**Lenovo Flex System Chassis Modules(Lenovo Flex System 섀시 모듈) 하위 폴더의 보 기에는 다음이 포함되어 있습니다.**

- **Lenovo Flex System 섀시 계산 노드**
- **Lenovo Flex System 섀시 및 냉각 모듈**
- **Lenovo Flex System 섀시 FanMux 및 모듈**
- **Lenovo Flex System 섀시 FSM**
- **Lenovo Flex System 섀시 및 I/O 모듈**
- **Lenovo Flex System 섀시 관리 모듈**
- **Lenovo Flex System 섀시 전원 모듈**
- **Lenovo Flex System 섀시 RearLED 모듈**
- **Lenovo Flex System 섀시 스토리지**

### **섀시에 대한 최신 정보 얻기**

**다음 절차는 섀시 및 섀시 모듈의 인벤토리와 상태 등 섀시에 대한 최신 정보를 얻는 방법에 대해 설명합니다.**

**섀시의 정보는 4시간마다 자동으로 새로 고쳐집니다. 정보를 수동으로 새로 고치려면 다음을 수행하십시오.**

**절차**

- **단계 1. Operations Manager 콘솔에 로그인하십시오.**
- **단계 2. 왼쪽 탐색 분할창에서 Monitoring(모니터링)** ➙ **Lenovo Hardware를 클릭하십시오.**
- **단계 3. 다음 중 하나를 수행하십시오.**
	- **Lenovo BladeCenter(s) and Modules(Lenovo BladeCenter(s) 및 모듈)** ➙ **Lenovo BladeCenter(s)를 클릭하고 Lenovo BladeCenter(s) 분할창에서 BladeCenter 섀 시를 선택하십시오.**
	- **Lenovo Flex System Chassis and Modules(Lenovo Flex System 섀시 및 모듈)** ➙ **Lenovo Flex System Chassis(Lenovo Flex System 섀시)를 클릭하고 Lenovo Flex System Chassis(Lenovo Flex System 섀시) 분할창에서 Flex System 섀시를 선택하십시오.**
- **단계 4. 오른쪽의 Task(작업) 분할창에서 (Lenovo) Refresh this Chassis Modules((Lenovo) 이 섀시 모듈 새로 고침)를 클릭하십시오. 그러면 섀시에 대한 최신 정보가 표시됩니다.**

### **AMM/CMM 웹 콘솔 실행**

**AMM(Advanced Management Module)은 BladeCenter 새시를 구성하고 관리하는 데 사용할 수 있 는 모듈이고 CMM(Chassis Management Module)은 Flex System 섀시를 구성하고 관리하는 데 사 용하는 모듈입니다. 다음 절차는 AMM/CMM 웹 콘솔을 실행하는 방법에 대해 설명합니다.**

#### **절차**

**단계 1. Operations Manager 콘솔에 로그인하십시오.**

- **단계 2. 왼쪽 탐색 분할창에서 Monitoring(모니터링)** ➙ **Lenovo Hardware를 클릭하십시오.**
- **단계 3. 다음 중 하나를 수행하십시오.**
- <span id="page-36-0"></span>• **BladeCenter 섀시의 경우, Lenovo BladeCenter(s) and Modules(Lenovo BladeCenter(s) 및 모듈) 폴더를 클릭하고 Lenovo BladeCenter(s) 보기를 클릭하십시오.**
- **Flex System 섀시의 경우, Lenovo Flex System Chassis and Modules(Lenovo Flex System 섀시 및 모듈) 폴더를 클릭하고 Lenovo Flex System Chassis(Lenovo Flex System 섀시) 보기를 클릭하십시오.**
- **단계 4. BladeCenter 섀시 또는 Flex System 섀시를 선택하십시오.**
- **단계 5. 섀시에 따라 오른쪽의 Task(작업) 분할창에서 Lenovo BladeCenter Chassis Management Web Console(Lenovo BladeCenter 섀시 관리 웹 콘솔) 또는 Lenovo Flex System Chassis Management Web Console(Lenovo Flex System 섀시 관리 웹 콘솔)을 클릭 하십시오.**

### **블레이드 서버 또는 계산 노드 시작 또는 종료**

**다음 절차는 블레이드 서버 또는 계산 노드를 시작하거나 종료하는 방법과 블레이드 서버 또는 계산 노드에 설치된 Windows 운영 체제를 종료하는 방법에 대해 설명합니다.**

**절차**

- **단계 1. Operations Manager 콘솔에 로그인하십시오.**
- **단계 2. 왼쪽 탐색 분할창에서 Monitoring(모니터링)** ➙ **Lenovo Hardware를 클릭하십시오.**
- **단계 3. 다음 중 하나를 수행하십시오.**
	- **BladeCenter 섀시의 경우, Lenovo BladeCenter(s) and Modules(Lenovo BladeCenter(s) 및 모듈) 폴더를 클릭하고 Lenovo BladeCenter Modules(Lenovo BladeCenter 모듈) 하위 폴더 아래의 Lenovo BladeCenter Blades(Lenovo BladeCenter 블레이드) 보기를 클릭하십시오.**
	- **Flex System 섀시의 경우, Lenovo Flex System Chassis and Modules(Lenovo Flex System 섀시 및 모듈) 폴더를 클릭하고 Lenovo Flex System Chassis Modules(Lenovo Flex System 섀시 모듈) 하위 폴더 아래의 Lenovo Flex System chassis Compute Nodes(Lenovo Flex System 섀시 계산 노드) 보기를 클릭하십시오.**
- **단계 4. 블레이드 서버 또는 계산 노드를 선택하십시오.**
- **단계 5. 필요에 따라 해당 작업 버튼을 클릭하십시오.**

## **검색된 섀시 제거**

**다음 절차는 섀시 목록에서 검색된 섀시를 제거하는 방법에 대해 설명합니다.**

- **단계 1. Operations Manager 콘솔에 로그인하십시오.**
- **단계 2. 왼쪽 탐색 분할창에서 Administration(관리)** ➙ **Network Management(네트워크 관리)** ➙ **Network Devices(네트워크 장치)를 클릭하십시오.**
- **단계 3. 결과 창에서 제거할 섀시를 선택하십시오.**
- **단계 4. Delete(삭제)를 클릭하십시오. 섀시 및 해당 섀시 모듈이 제거됩니다.**

# <span id="page-38-0"></span>**제 6 장 IBM Platform Agent를 통해 서버 관리**

**Lenovo Hardware Management Pack을 사용하면 IBM Platform Agent를 사용하여 Windows 운 영 체제와 함께 설치된 Lenovo 서버를 대역 내 모드로 관리할 수 있습니다. Lenovo 서버에는 System x 서버, BladeCenter 서버 및 Flex System 서버가 포함됩니다.**

**참고: IBM Platform Agent는 ThinkSystem 서버를 지원하지 않습니다.**

#### **시작하기 전에**

**Lenovo 서버를 관리하기 전에 다음 요구 사항을 충족하는지 확인하십시오.**

• **Windows 2008, Windows 2008 R2, Windows 2012 또는 Windows 2012 R2 운영 체제 중 하나 가 대상 서버에 설치되어 있습니다.**

**참고: Windows 2016은 지원되지 않습니다.**

- **대상 서버가 Operations Manager에 의해 관리됩니다.**
- **대상 서버에 IBM Platform Agent v.6.3.3 이상이 설치되어 있습니다. IBM [Systems](https://www.ibm.com/support/knowledgecenter/SSAV7B) Director 온라 인 [설명서](https://www.ibm.com/support/knowledgecenter/SSAV7B)를 참조하십시오.**
- **IBM Remote Supervisor Adapter II(RSA-II Daemon) v5.4.6 이상이 대상 서버에 설치되어 있습니다.**

**참고: Windows 운영 체제용 RSA-II Daemon은 다음에 있습니다.**

- **[Microsoft](https://www.ibm.com/support/home/docdisplay?lndocid=MIGR-5071025) Windows IA32용 RSA-II Daemon v5.46**
- **Microsoft Windows Server [2003/2008\(x64\)용](https://www.ibm.com/support/home/docdisplay?lndocid=MIGR-5071027) RSA-II Daemon v5.44**

#### **지원되는 서버 모델**

**표 2 ["지원되는](#page-8-0) 서버 모델 및 기능" [3](#page-8-0) [페이지](#page-8-0)의 "Manage System x, BladeCenter, and Flex System servers through IBM Platform Agent (in-band mode)"(IBM Platform Agent를 통해 System x, BladeCenter 및 Flex System 서버 관리(대역 내 모드)) 열을 참조하십시오.**

## **Lenovo 서버 검색**

**다음 절차는 Microsoft System Center Operations Manager 2007 Discovery Wizard(Microsoft System Center Operations Manager 2007 검색 마법사)(이하 "검색 마법사)를 사용하여 Lenovo 서 버를 검색하는 방법에 대해 설명합니다. Discovery Wizard(검색 마법사)는 검색된 서버에 Lenovo Hardware Management Pack을 배포합니다.**

- **단계 1. Operations Manager 콘솔에 로그인하십시오.**
- **단계 2. Administration(관리)** ➙ **Device Management(장치 관리)** ➙ **Agent Managed(에이전 트 관리)** ➙ **Discovery Wizard(검색 마법사)를 클릭하십시오. Computer and Device Management Wizard(컴퓨터 및 장치 관리 마법사)가 시작됩니다.**
- **단계 3. Discovery Type(검색 유형)** ➙ **Windows computers(Windows 컴퓨터)를 클릭하고 Next(다음)를 클릭하십시오.**
- **단계 4. Advanced discovery(고급 검색) 선택란을 선택하십시오.**
- **단계 5. Computer and Device Classes(컴퓨터 및 장치 클래스) 목록에서 Servers and Clients(서 버 및 클라이언트)를 선택하고 추가할 Lenovo 서버를 선택하십시오.**
- <span id="page-39-0"></span>**단계 6. Verify discovered computers can be contacted(검색된 컴퓨터에 연결할 수 있는지 확인) 선택란을 선택하고 Next(다음)를 클릭하십시오.**
- **단계 7. Browse for, or type-in computer names(컴퓨터 이름 찾아보기 또는 입력) 선택란을 선택하십시오.**
- **단계 8. Browse(찾아보기)를 선택하여 Lenovo 서버를 검색하거나 입력란에 Lenovo 서버 이름을 수 동으로 입력하고 Next(다음)를 클릭하십시오.**
- **단계 9. Administrator Account(관리자 계정) 페이지에서 다음 중 하나를 수행하십시오.**
	- **기존 서버를 선택하려면 Use selected Management Server Action Account(선택한 관 리 서버 작업 계정 사용) 선택란을 선택하고 Next(다음)를 클릭하십시오.**
	- **새 서버를 추가하려면 Other user account(기타 사용자 계정) 선택란을 선택하고 새 Lenovo 서버 이름을 입력하십시오.**
- **단계 10. 검색 프로세스를 시작하려면 Discover(검색)를 클릭하십시오. 검색 프로세스가 완료되면 검색 결과가 Summary(요약) 페이지에 표시됩니다.**

**참고: 검색 시간은 네트워크에 있는 Lenovo 서버 수에 따라 다릅니다.**

- **단계 11. Summary(요약) 페이지에서 Finish(완료)를 클릭하십시오. Agent Management Task Status(에이전트 관리 작업 상태) 페이지가 열립니다.**
- **단계 12. Monitoring(모니터링)** ➙ **Task Status(작업 상태)를 클릭하여 관리 작업 상태를 확인하십시 오. 상태가 Queued(대기)에서 Success(성공)로 변경되면 Lenovo 서버가 검색됩니다.**

## **서버 상태 모니터링**

**이 절은 팬, 메모리, 관리 컨트롤러, 네트워크 어댑터, 전원 공급 장치, 프로세서, 스토리지, 온도 센서 및 전 압 센터 등의 하드웨어 구성 요소와 Lenovo 서버의 상태를 모니터링하는 방법에 대해 설명합니다.**

#### **절차**

- **단계 1. Operations Manager 콘솔에 로그인하십시오.**
- **단계 2. 왼쪽 탐색 분할창에서 Monitoring(모니터링)** ➙ **Lenovo Hardware를 클릭하십시오.**
- **단계 3. Lenovo 서버의 전체 상태를 보려면 다음 보기 중 하나를 선택하십시오.**
	- **Lenovo Windows System Group: 이 보기는 모든 Lenovo 서버의 하드웨어 상태를 제 공합니다.**
	- **Windows Computer on Lenovo Windows System Group(Lenovo Windows System Group의 Windows 컴퓨터): 이 보기는 시스템 대시보드와 하드웨어 구성 요소 대시보드의 첫 번째 열에 상태 표시기를 나열합니다.**
- **단계 4. 하드웨어와 관련된 위험 또는 경고 경보를 보려면 Lenovo Windows System Group 폴더를 클릭하고 Active Alerts(활성 경고)를 클릭하십시오. 경고에 대한 자세한 정보는 "상태 [탐색기](#page-48-0) 를 [사용하여](#page-48-0) 문제 보기 및 해결" [43페이지](#page-48-0)의 내용을 참조하십시오.**
- **단계 5. 하드웨어 구성 요소 정보를 보려면 Lenovo Windows System Group 폴더를 클릭하고 확인하 려는 하드웨어 구성 요소를 선택하십시오.**

**참고: 검색되지 않는 하드웨어 구성 요소는 모니터링하거나 관리할 수 없습니다.**

### **클라이언트 System <sup>x</sup> 서버의 전원 데이터 보기**

**다음 절차는 Lenovo System <sup>x</sup> 전원 데이터 차트에서 클라이언트 System <sup>x</sup> 서버의 전원 데이터를 보는 방법에 대해 설명합니다. 이 차트는 System <sup>x</sup> 서버에서만 사용 가능합니다.**

**시작하기 전에**

<span id="page-40-0"></span>**Windows 운영 체제가 둘 이상의 관리되는 System <sup>x</sup> 서버에 설치되어 있는지 확인하십시오.**

**절차**

- **단계 1. Operations Manager 콘솔에 로그인하십시오.**
- **단계 2. 왼쪽 탐색 분할창에서 Monitoring(모니터링)** ➙ **Lenovo Hardware** ➙ **Lenovo System <sup>x</sup> Power Data Chart(Lenovo System <sup>x</sup> 전원 데이터 차트)를 클릭하십시오.**
- **단계 3. Show(표시) 선택란을 선택하십시오. 전원 데이터 차트가 표시됩니다.**

**참고: 직선으로 표시된 전원 데이터는 일정 기간 동안 소비 전력이 일정하다는 것을 의미합니다.**

### **전원 최대 가용량 사용 설정**

**다음 절차는 Lenovo 서버에 최대 전원 최대 가용량 값을 설정하는 방법에 대해 설명합니다.**

**시작하기 전에**

**최대 전원 최대 가용량 값을 설정하기 전에 다음 요구 사항을 충족하는지 확인하십시오.**

- **대상 서버에 전원 최대 가용량 사용 기능이 있습니다.**
- **사용자 액세스 제어(UAC)가 대상 서버에서 종료됩니다.**

**절차**

- **단계 1. Operations Manager 콘솔에 로그인하십시오.**
- **단계 2. 왼쪽 탐색 분할창에서 Monitoring(모니터링)** ➙ **Lenovo Hardware를 클릭하고 Lenovo Windows System Group 보기를 클릭하십시오.**
- **단계 3. 전원 최대 가용량 값을 설정할 서버를 선택하십시오.**

**참고: Detail View(세부 정보 보기)에서 서버에 대한 CappingCapable, CappingEnabled, PowerMax, PowerMin 및 PowerCap의 현재 전원 최대 가용량 값을 볼 수 있습니다.**

- **단계 4. 오른쪽의 Task(작업) 분할창에서 (Lenovo) Set Power Capping((Lenovo) 전원 최대 가용 량 사용 설정)을 클릭하십시오. Run the task on these targets(다음 대상에 대해 작업 실 행) 분할창이 표시됩니다.**
- **단계 5. 새 전원 최대 가용량 값을 입력하고 Override(재정의)를 클릭하십시오.**
- **단계 6. Run(실행)을 클릭하십시오. 작업 상태 창이 열리고 값이 재정의되는지 여부가 표시됩니다.**

### **전력 임계값 설정**

**다음 절차는 Lenovo 서버에 경고 또는 위험 전력 임계값을 설정하는 방법에 대해 설명합니다.**

**절차**

- **단계 1. Operations Manager 콘솔에 로그인하십시오.**
- **단계 2. 왼쪽 탐색 분할창에서 Monitoring(모니터링)** ➙ **Lenovo Hardware를 클릭하고 Lenovo Windows System Group 보기를 클릭하십시오.**
- **단계 3. 전력 임계값을 설정할 서버를 선택하십시오.**

**참고: Detail View(세부 정보 보기)에서 서버의 현재 임계값과 모니터링 용량 속성을 볼 수 있습니다.**

**단계 4. 오른쪽의 Task(작업) 분할창에서 (Lenovo) Set/Unset Power Threshold((Lenovo) 전 력 임계값 설정/설정 해제)를 클릭하십시오. Run the task on these targets(다음 대상 에 대해 작업 실행) 분할창이 표시됩니다.**

<span id="page-41-0"></span>**단계 5. 새 전력 임계값을 입력하고 Override(재정의)를 클릭하십시오.**

**참고: 공백이나 0을 입력하면 임계값이 기본값으로 재설정됩니다.**

**단계 6. Run(실행)을 클릭하십시오. 작업 상태 창이 열리고 값이 재정의되는지 여부가 표시됩니다.**

### **Lenovo 서버에 대한 최신 정보 얻기**

**다음 절차는 서버 및 하드웨어 구성 요소의 인벤토리와 상태 등 Lenovo 서버에 대한 최신 정보를 얻 는 방법에 대해 설명합니다.**

**Lenovo 서버의 정보는 4시간마다 자동으로 새로 고쳐집니다. 정보를 수동으로 새로 고치려면 다음 을 수행하십시오.**

- **단계 1. Operations Manager 콘솔에 로그인하십시오.**
- **단계 2. 왼쪽 탐색 분할창에서 Monitoring(모니터링)** ➙ **Windows Computers(Windows 컴퓨 터)를 클릭하십시오.**
- **단계 3. 오른쪽의 Task(작업) 분할창에서 Refresh Lenovo Windows Computer(Lenovo Windows 컴퓨터 새로 고침)를 클릭하십시오. 최신 정보가 표시됩니다.**

# <span id="page-42-0"></span>**제 7 장 보안 인증서 작업**

**XClarity Integrator Service는 SSL(Secure Sockets Layer) 인증서를 통해 지원 소프트웨어에 연결 됩니다. 기본적으로 XClarity Integrator Service는 내부 인증 기관(CA)에서 서명하고 발행한 자체 생 성 인증서를 사용합니다. 이 절은 인증서를 설정, 생성, 다시 생성 및 다운로드하는 방법에 대해 설명합니다.**

### **BMC 통신 프로토콜 설정**

**다음 절차는 BMC 통신 프로토콜을 설정하는 방법에 대해 설명합니다.**

**시작하기 전에**

**BMC 노드와 통신하는 데 HTTPS 프로토콜만 사용하려는 경우 모든 BMC 노드에서 HTTPS 프로 토콜이 사용 가능한지 확인하십시오.**

**참고: Only use HTTPS protocol to communicate with BMC nodes(HTTPS 프로토콜만 사용 하여 BMC 노드와 통신) 선택란을 선택하지 않으면 HTTPS 프로토콜 및 HTTP 프로토콜이 순서대 로 사용됩니다.**

**절차**

- **단계 1. XClarity Integrator Service에 로그인하십시오. "XClarity [Integrator](#page-20-0) Service에 로그인 ["](#page-20-0) [15페이지](#page-20-0)의 내용을 참조하십시오.**
- **단계 2. 왼쪽 탐색 분할창에서 Security Settings(보안 설정)를 클릭하십시오. Security Settings(보 안 설정) 페이지가 열립니다.**
- **단계 3. Security Settings(보안 설정) 탭을 클릭하십시오.**
- **단계 4. Only use HTTPS protocol to communicate with BMC nodes(HTTPS 프로토콜만 사 용하여 BMC 노드와 통신) 선택란을 선택하십시오.**
- **단계 5. Save(저장)을 클릭하십시오.**

### **인증서 생성 및 업로드**

**XClarity Integrator Service에서 사용자 지정 서버 인증서를 생성하는 경우 전체 CA 서명 체인이 포 함된 인증서 번들을 제공해야 합니다.**

#### **절차**

- **단계 1. XClarity Integrator Service에 로그인하십시오. "XClarity [Integrator](#page-20-0) Service에 로그인 ["](#page-20-0) [15페이지](#page-20-0)의 내용을 참조하십시오.**
- **단계 2. XClarity Integrator Service에 서버를 연결하십시오.**

**참고: 서버 인증서가 신뢰할 수 있는 타사에 의해 서명되지 않은 경우 보안 메시지가 표시됩니다. 이 보안 메시지를 표시하지 않으려면 Trust the certificate permanently(영구적으로 인증 서 신뢰) 선택란을 선택하고 Next(다음)를 클릭하십시오.**

- **단계 3. XClarity Integrator Service용 인증서 서명 요청(CSR)을 생성하십시오.**
	- **a. Security Settings(보안 설정)를 클릭하십시오. Security Settings(보안 설정) 페이 지가 열립니다.**
	- **b. Server Certificate(서버 인증서)를 클릭하십시오.**
	- **c. Generate Certificate Signing Request (CSR)(인증서 서명 요청(CSR) 생성)을 클릭 하십시오.**

<span id="page-43-0"></span>**d. 국가, 시/도, 구/군/시, 조직, 조직 단위(옵션) 및 일반 이름 등 Generate Certificate Signing Request (CSR)(인증서 서명 요청(CSR) 생성) 페이지의 모든 필드를 채우십시오.**

**참고: XClarity Integrator Service를 사용하여 기본값 Generated by LXCI(LXCI에 의해 생성됨)로 일반 이름을 자동으로 생성할 수 있습니다.**

- **e. 올바른 호스트 이름을 선택하십시오. 잘못된 이름을 선택하면 서버를 XClarity Integrator Service에 연결할 수 없습니다.**
- **f. CSR 파일 생성을 클릭하십시오. CSR이 자동으로 다운로드됩니다.**
- **단계 4. 모든 CSR을 신뢰할 수 있는 CA로 보냅니다. 신뢰할 수 있는 CA는 각 CSR에 인증서 번들을 할 당합니다. 인증서 번들에는 사용자 지정 인증서와 전체 CA 트러스트 체인이 포함되어 있습니다.**
- **단계 5. 사용자 지정 인증서 및 생성된 서버 인증서를 XClarity Integrator Service에 업로드합니다.**
	- **a. Security Settings(보안 설정) 페이지에서 Server Certificate(서버 인증서)를 클릭 하십시오.**
	- **b. Upload Certificate(인증서 업로드)를 클릭하여 인증서 파일(.cer 확장자)을 업로드 하십시오.**

**참고:**

- **사용자 지정 인증서에는 루트 인증서 및 중간 인증서를 포함하여 전체 인증서 체인이 포함 되어야 합니다.**
- **인증서 업로드 우선순위는 서버 인증서, 중간 인증서, 루트 인증서 순입니다.**

### **인증서 다시 생성**

**기존 인증서가 유효하지 않거나 인증서 버전이 최신 버전이 아닌 경우 새 서버 인증서 또는 XClarity Integrator Service의 루트 인증서를 다시 생성하여 기존 인증서를 대체할 수 있습니다.**

## **서버 인증서 다시 생성**

**다음 절차는 XClarity Integrator Service의 새 서버 인증서를 다시 생성하는 방법에 대해 설명합니다.**

#### **절차**

- **단계 1. XClarity Integrator Service에 로그인하십시오. "XClarity [Integrator](#page-20-0) Service에 로그인 ["](#page-20-0) [15페이지](#page-20-0)의 내용을 참조하십시오.**
- **단계 2. Security Settings(보안 설정)를 클릭하십시오. Security Settings(보안 설정) 페이지가 열립니다.**
- **단계 3. Server Certificate(서버 인증서)를 클릭하십시오.**
- **단계 4. Regenerate Server Certificate(서버 인증서 다시 생성)를 클릭하십시오.**
- **단계 5. 국가, 시/도, 구/군/시, 조직, 조직 단위(옵션) 및 일반 이름 등 Regenerate Server Certificate(서버 인증서 다시 생성) 페이지의 모든 필드를 채우십시오.**

**참고: XClarity Integrator Service를 사용하여 기본값 Generated by LXCI(LXCI에 의해 생성됨)로 일반 이름을 자동으로 생성할 수 있습니다.**

- **단계 6. 올바른 호스트 이름을 선택하십시오. 잘못된 이름을 선택하면 서버를 XClarity Integrator Service에 연결할 수 없습니다.**
- **단계 7. 인증서 다시 생성을 클릭하십시오.**

# **루트 인증서 다시 생성**

**다음 절차는 XClarity Integrator Service의 새 루트 인증서를 다시 생성하는 방법에 대해 설명합니다.**

<span id="page-44-0"></span>**절차**

- **단계 1. XClarity Integrator Service에 로그인하십시오. "XClarity [Integrator](#page-20-0) Service에 로그인 ["](#page-20-0) [15페이지](#page-20-0)의 내용을 참조하십시오.**
- **단계 2. Security Settings(보안 설정)를 클릭하십시오. Security Settings(보안 설정) 페이지가 열립니다.**
- **단계 3. Certificate Authority(인증 기관)를 클릭하십시오.**
- **단계 4. Regenerate Certificate Authority Root Certificate(인증 기관 루트 인증서 다시 생 성)을 클릭하십시오.**
- **단계 5. 정보를 읽고 OK(확인)를 클릭하십시오.**

**참고:**

- **사용자 지정 인증서가 유효하지 않은 경우 XClarity Integrator Service는 새 인증서를 생 성하여 이전 인증서를 새 인증서로 자동으로 대체합니다.**
- **사용자 지정 인증서가 유효한 경우 XClarity Integrator Service는 새 루트 인증서만 다 시 생성합니다.**

### **인증서 다운로드**

**서버 인증서와 루트 인증서를 다운로드할 수 있습니다.**

### **서버 인증서 다운로드**

**다음 절차는 서버 인증서를 다운로드하는 방법에 대해 설명합니다.**

**절차**

- **단계 1. XClarity Integrator Service에 로그인하십시오. "XClarity [Integrator](#page-20-0) Service에 로그인 ["](#page-20-0) [15페이지](#page-20-0)의 내용을 참조하십시오.**
- **단계 2. Security Settings(보안 설정)를 클릭하십시오. Security Settings(보안 설정) 페이지가 열립니다.**
- **단계 3. Server Certificate(서버 인증서)를 클릭하십시오.**
- **단계 4. Download Certificate(인증서 다운로드) 탭을 클릭하십시오.**
- **단계 5. Download Certificate(인증서 다운로드)를 클릭하십시오.**

# **루트 인증서 다운로드**

**다음 절차는 루트 인증서를 다운로드하는 방법에 대해 설명합니다.**

- **단계 1. XClarity Integrator Service에 로그인하십시오. "XClarity [Integrator](#page-20-0) Service에 로그인 ["](#page-20-0) [15페이지](#page-20-0)의 내용을 참조하십시오.**
- **단계 2. Security Settings(보안 설정)를 클릭하십시오. Security Settings(보안 설정) 페이지가 열립니다.**
- **단계 3. Certificate Authority(인증 기관)를 클릭하십시오.**
- **단계 4. Download Certificate Authority Root Certificate(인증 기관 루트 인증서 다운로드)를 클릭하십시오.**

# <span id="page-46-0"></span>**제 8 장 로그 데이터**

**이 절에서는 로그 수준을 설정하는 방법과 로그를 수집하거나 보는 방법에 대한 지시사항을 제공합니다.**

### **XClarity Integrator Service에 대한 로그**

**XClarity Integrator Service의 로그 파일을 수집하고 로그 수준을 설정할 수 있습니다.**

## **로그 수준 설정**

**다음 절차는 XClarity Integrator Service의 로그 수준을 설정하는 방법에 대해 설명합니다.**

**절차**

- **단계 1. XClarity Integrator Service에 로그인하십시오. "XClarity [Integrator](#page-20-0) Service에 로그인 ["](#page-20-0) [15페이지](#page-20-0)의 내용을 참조하십시오.**
- **단계 2. 왼쪽 탐색 분할창에서 Service Data(서비스 데이터)를 클릭하십시오.**
- **단계 3. 드롭 다운 메뉴를 클릭하여 로그 수준을 설정하십시오.**
	- **Error level(오류 수준): 오류 메시지만 기록합니다.**
	- **Warning level(경고 수준): 경고 및 오류 메시지를 기록합니다.**
	- **Information level(정보 수준): 오류, 경고 및 정보 메시지를 기록합니다.**
	- **Debug level(디버그 수준): 오류, 경고, 정보 및 디버그 메시지를 기록합니다.**

# **로그 파일 수집**

**다음 절차는 XClarity Integrator Service의 로그 파일을 수집하는 방법에 대해 설명합니다.**

**절차**

- **단계 1. XClarity Integrator Service에 로그인하십시오. "XClarity [Integrator](#page-20-0) Service에 로그인 ["](#page-20-0) [15페이지](#page-20-0)의 내용을 참조하십시오.**
- **단계 2. 왼쪽 탐색 분할창에서 Service Data(서비스 데이터)를 클릭하십시오.**
- **단계 3. Collect Log(로그 수집)** ➙ **Download Log(로그 다운로드)를 클릭하십시오. XClarity Integrator Service에 대한 로그가 다운로드됩니다.**

### **Lenovo Hardware Management Pack에 대한 로그**

**로그 수준을 설정하고 Lenovo Hardware Management Pack의 로그를 볼 수 있습니다.**

# **로그 수준 설정**

**다음 절차는 Lenovo Hardware Management Pack의 로그 수준을 설정하는 방법에 대해 설명합니다.**

**절차**

**단계 1. Windows 운영 체제의 regedit.exe 프로그램에서 REG 키**

c:\HKEY\_LOCAL\_MACHINE\SOFTWARE\Lenovo\Lenovo SCOM MP\Debug**를 만드십시오.**

- **단계 2. REG 키에서 Level(수준)을 두 번 클릭하고 필요에 따라 다음 값 중 하나를 입력하십시오.**
	- **오류 수준: 수준 <sup>=</sup> 1**
	- **경고 수준: 수준 <sup>=</sup> 3**
- <span id="page-47-0"></span>• **정보 수준: 수준 <sup>=</sup> 5**
- **디버그 수준: 수준 <sup>=</sup> 7**

**참고: "Level"(수준) 값 유형이 "String"(문자열)인지 확인하십시오.**

## **Windows 이벤트 뷰어에서 로그 보기**

**다음 절차는 Windows 이벤트 뷰어에서 Lenovo Hardware Management Pack 로그를 보는 방 법에 대해 설명합니다.**

**절차**

- **단계 1. Windows 운영 체제에서 Windows 이벤트 뷰어를 실행하십시오.**
- **단계 2. Applications and Services Logs(응용 프로그램 및 서비스 로그)** ➙ **Operations Manager 를 클릭하십시오. Lenovo Hardware Management Pack 로그가 표시됩니다.**
- **단계 3. 오른쪽의 Actions(작업) 분할창에서 Filter Current Log(현재 로그 필터링)를 클릭하십시오.**
- **단계 4. Event sources(이벤트 원본) 드롭 다운 목록에서 Health Service Script(상태 서비스 스크 립트) 선택란과 Lenovo.EventLogSource 선택란을 선택하십시오. Lenovo Hardware Management Pack 로그가 창에 표시됩니다.**

**참고: LXCI Management Pack 이벤트가 있으면 Event sources(이벤트 원본) 드롭 다운 목록에 Lenovo.EventLogSource 선택란만 표시됩니다.**

# <span id="page-48-0"></span>**제 9 장 문제 해결**

**이 절은 Lenovo Hardware Management Pack에서 발생할 수 있는 문제를 해결하는 데 도움이 되 는 정보를 제공합니다.**

# **증상별 문제 해결**

**이 주제에서는 Lenovo Hardware Management Pack과 함께 설치된 서버에서 발생할 수도 있는 여러 문제를 해결하는 데 유용한 기본 문제 해결 및 진단 방법에 대한 정보를 확인할 수 있습니다. 다음 정보를 사용하여 문제를 진단하고 해결할 수 없는 경우 "상태 탐색기를 사용하여 문제 보기 및 해결" 43페이지 <sup>또</sup> 는 "Lenovo XClarity 포럼 및 Lenovo [XClarity](#page-49-0) Ideation 사용" [44페이지](#page-49-0)의 내용을 참조하십시오.**

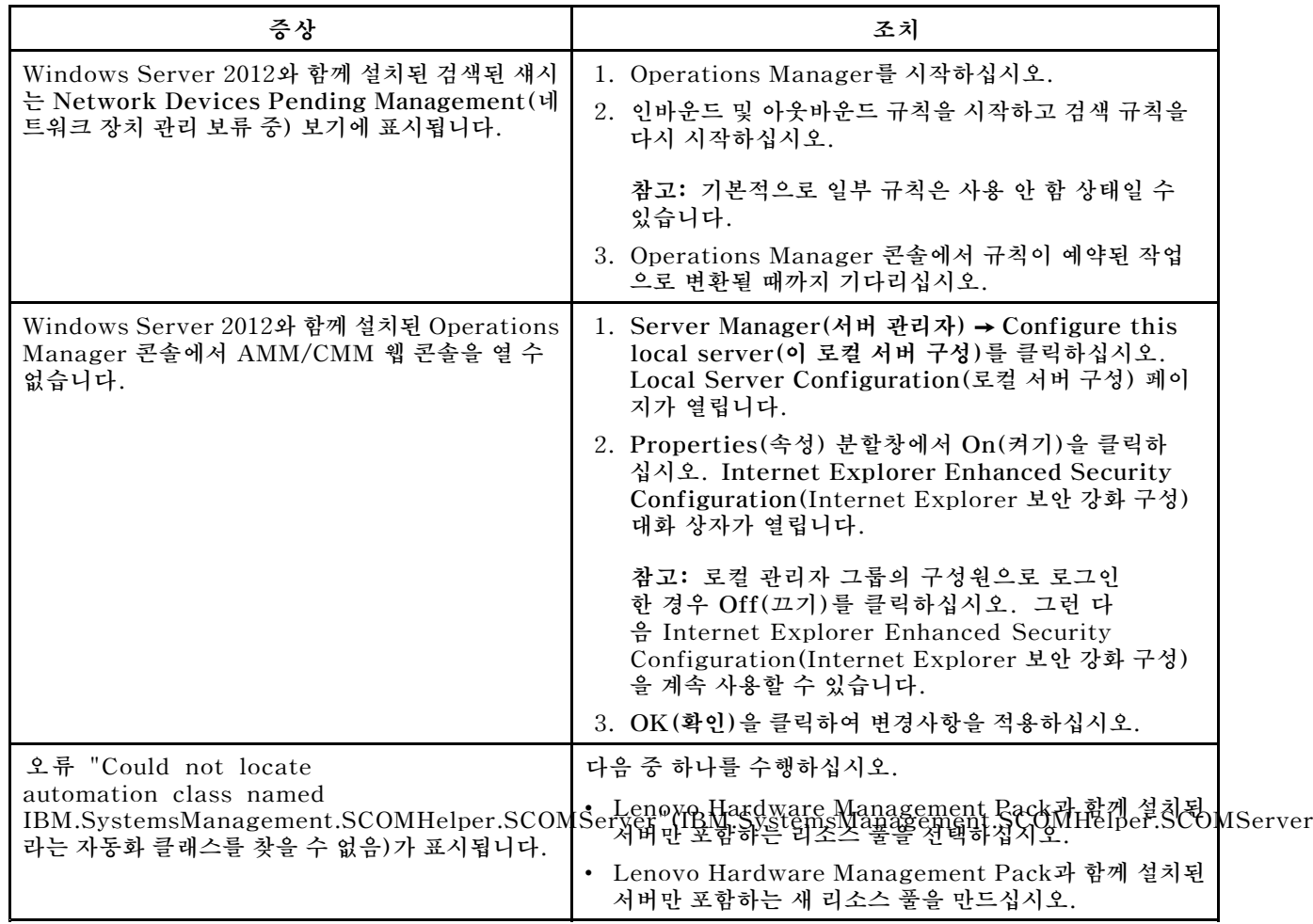

# **상태 탐색기를 사용하여 문제 보기 및 해결**

**다음 절차는 상태 탐색기를 사용하여 경고를 보고 확인하고 해결하는 방법에 대해 설명합니다.**

- **단계 1. Operations Manager 콘솔에 로그인하십시오.**
- **단계 2. 왼쪽 탐색 분할창에서 Monitoring(모니터링)** ➙ **Lenovo Hardware를 클릭하십시오.**
- <span id="page-49-0"></span>**단계 3. 서버 모델에 따라 다음 중 하나를 수행하십시오.**
	- **Lenovo 서버의 경우, Lenovo Windows System Group 보기를 클릭하십시오.**
	- **BMC 기반 서버의 경우, Lenovo System <sup>x</sup> and ThinkSystem BMC(Lenovo System <sup>x</sup> 및 ThinkSystem BMC) 보기를 클릭하십시오.**
	- **ThinkServer 서버의 경우, Lenovo ThinkServer BMC 보기를 클릭하십시오.**
	- **BladeCenter 섀시의 경우, Lenovo BladeCenter(s) and Modules(Lenovo BladeCenter(s) 및 모듈) 폴더 아래의 Lenovo BladeCenter(s) 보기를 클릭하십시오.**
	- **Flex System 섀시의 경우, Lenovo Flex System Chassis and Modules(Lenovo Flex System 섀시 및 모듈) 폴더 아래의 Lenovo Flex System Chassis(Lenovo Flex System 섀시) 보기를 클릭하십시오.**

**참고: 기본적으로 Health Explorer(상태 탐색기)가 열리면 실패한 모든 모니터가 확장된 보기에 표시됩니다.**

- **단계 4. 경고를 선택하고 State(상태)를 두 번 클릭하여 Health Explorer(상태 탐색기)를 여십시 오. 오류를 표시하는 모든 basal 수준 상태 모니터가 Health Explorer(상태 탐색기) 페 이지에 표시됩니다.**
- **단계 5. 필요에 따라 다음 중 하나를 수행하십시오.**
	- **a. 최신 상태 변경 이벤트를 보려면 State Change Events(상태 변경 이벤트)를 클릭하십시오.**
	- **b. 경고에 대한 설명과 솔루션을 보려면 Knowledge(정보)를 클릭하십시오. 필요한 경우 Knowledge(정보) 페이지의 단계를 수행하여 오류를 해결하고 상태 센서를 재설정하십시오.**

**참고: Operations Manager 콘솔의 Active Alerts(활성 경고) 보기를 클릭하거나 Product Knowledge(제품 정보) 탭의 링크를 클릭하여 Knowledge(정보) 페이지를 표시 할 수도 있습니다.**

**c. 경고 속성을 보려면 경고를 두 번 클릭하십시오. 경고 속성은 General(일반) 탭에 표시됩니다.**

### **Lenovo XClarity 포럼 및 Lenovo XClarity Ideation 사용**

**다음 절차는 Lenovo XClarity 포럼 및 Lenovo XClarity Ideation에서 질문, 제안 또는 아이디어 를 게시하는 방법에 대해 설명합니다.**

- **단계 1. Operations Manager 콘솔에 로그인하십시오.**
- **단계 2. 왼쪽 탐색 분할창에서 Monitoring(모니터링)** ➙ **Lenovo Hardware를 클릭하십시오.**
- **단계 3. 서버 모델에 따라 다음 중 하나를 수행하십시오.**
	- **Lenovo 서버의 경우, Lenovo Windows System Group 보기를 클릭하십시오.**
	- **BMC 기반 서버의 경우, Lenovo System <sup>x</sup> and ThinkSystem BMC(Lenovo System <sup>x</sup> 및 ThinkSystem BMC) 보기를 클릭하십시오.**
	- **ThinkServer 서버의 경우, Lenovo ThinkServer BMC 보기를 클릭하십시오.**
	- **BladeCenter 섀시의 경우, Lenovo BladeCenter(s) and Modules(Lenovo BladeCenter(s) 및 모듈) 폴더 아래의 Lenovo BladeCenter(s) 보기를 클릭하십시오.**
	- **Flex System 섀시의 경우, Lenovo Flex System Chassis and Modules(Lenovo Flex System 섀시 및 모듈) 폴더 아래의 Lenovo Flex System Chassis(Lenovo Flex System 섀시) 보기를 클릭하십시오.**
- **단계 4. 서버 또는 섀시를 선택하십시오.**
- **단계 5. 질문을 게시하려면 Lenovo XClarity Forum(Lenovo XClarity 포럼)을 클릭하고 제안이나 아이디어를 게시하려면 Lenovo XClarity Forum(Lenovo XClarity 포럼) 또는 Lenovo XClarity Ideation을 클릭하십시오.**

**단계 6. 화면의 지시사항을 따르십시오.**

# <span id="page-52-0"></span>**부록 A. 접근성 기능**

**접근성 기능은 운동 장애 및 시각 장애와 같은 신체적인 장애가 있는 사용자가 정보 기술 제품을 성 공적으로 사용할 수 있도록 돕습니다.**

**Lenovo는 연령이나 능력에 상관 없이 누구나 이용할 수 있는 제품을 제공하기 위해 노력합니다.**

**Lenovo Hardware Management Pack은 통합된 시스템 관리 소프트웨어의 접근성 기능을 지원합니 다. 접근성 기능 및 키보드 탐색에 대한 특정 정보는 시스템 관리 소프트웨어 문서를 참조하십시오.**

**Lenovo Hardware Management Pack 주제 모음 및 관련 서적은 Lenovo Home Page Reader에서 액세스할 수 있습니다. 마우스 대신 키보드를 사용하여 모든 기능을 조작할 수 있습니다.**

**Adobe Acrobat Reader를 사용하여 Adobe PDF(Portable Document Format) 형식의 Lenovo Hardware Management Pack 서적을 볼 수 있습니다. Lenovo Hardware Management Pack 다운 로드 사이트에서 PDF에 액세스할 수 있습니다.**

#### **Lenovo와 접근성**

**Lenovo 접근성 약정에 대한 자세한 정보는 [Lenovo](http://www.lenovo.com/lenovo/us/en/accessibility/) 접근성 웹 사이트의 내용을 참조하십시오.**

# <span id="page-54-0"></span>**부록 B. 모범 사례**

**이 섹션에서는 작업 완료를 위해 제안된 방법을 제공합니다.**

### **오류 원인 판별**

**다음 진단 절차를 사용하여 관리되는 환경에서 발생할 수 있는 문제를 식별하고 해결합니다.**

**절차**

- **단계 1. Operations Manager 콘솔에 로그인하십시오.**
- **단계 2. Monitoring(모니터링)을 클릭하십시오.**
- **단계 3. Windows 운영 체제가 설치된 모든 관리되는 시스템의 상태를 보려면 Lenovo Hardware** ➙ **Windows Computers on Lenovo Windows Systems Group(Lenovo Windows Systems Group의 Windows 컴퓨터)을 클릭하십시오.**
- **단계 4. 상위 결과 분할창에 표시되는 시스템의 상태를 확인하십시오. 새로 검색된 모든 개체는 기본적으 로 정상 상태입니다. 상태 검사 모니터링 작업은 기본 간격 설정에 따라 표준 간격으로 개체 상태 를 업데이트합니다. override-controlled 매개 변수를 사용하여 모니터링 빈도를 구성할 수 있습니다. override-controlled 매개 변수에 대한 자세한 정보는 Microsoft System Center Operations Manager 설명서를 참조하십시오.**
- **단계 5. Critical 또는 Warning 상태인 시스템을 선택하십시오.**
- **단계 6. 오류가 하드웨어 또는 소프트웨어와 관련된 오류인지 판별하십시오.**
	- **하드웨어 관련 오류: System <sup>x</sup> or x86/x64 Blade Servers(System <sup>x</sup> 또는 x86/x64 블레이드 서버) 분할창의 Lenovo Hardware 구성 요소를 체크하여 시스템을 선택하십시 오. 모든 구성 요소 상태와 데이터를 보려면 오른쪽으로 스크롤하십시오. 이 보기를 개인 설 정할 수 있습니다.**

**이 분할창에는 하드웨어 구성 요소 클래스를 기반으로 하는 상태 보기가 있습니다. 이 보기의 용도는 각 구성 요소 인스턴스에 대한 상세한 속성에 액세스하는 것입니다. Detail View(세 부 정보 보기) 분할창에서 추가 시스템 정보를 찾아보십시오.**

• **소프트웨어 관련 오류: System <sup>x</sup> or x86/x64 Blade Servers(System <sup>x</sup> 또는 x86/x64 블레이드 서버) 분할창에서 Windows 컴퓨터를 체크하십시오. 이 분할창에는 소프트웨어 구성 요소 클래스별 상태 보기와 정보가 있습니다. Critical 또는 Warning 상태인 시스 템을 선택하십시오.**

**이러한 보기의 용도는 각 구성 요소 인스턴스에 대한 상세한 속성에 액세스하는 것입니다. Detail View(세부 정보 보기)는 네 개의 각 상태에 대한 상태 정보가 있는 모든 시스템 소프 트웨어 인스턴스를 표시합니다.**

- **단계 7. 오류에 대한 추가 정보 및 세부 정보를 얻으려면 Lenovo BladeCenter Modules(Lenovo BladeCenter 모듈)을 클릭하여 원하는 BladeCenter 모듈 또는 하드웨어 시스템 구성 요소의 하드웨어 정보에 액세스하십시오.**
- **단계 8. 전원 공급 장치 구성 요소에 오류가 있음을 이미 알고 있는 경우 예를 들어 관련 보기 Lenovo BladeCenter Power Modules(Lenovo BladeCenter 전원 모듈)을 선택하여 전원 공급 장 치에 대한 문제를 판별하십시오.**
- **단계 9. Critical(위험) 전원 모듈을 클릭하고 관련 데이터를 검토하십시오.**
- **단계 10. Detail View(세부 정보 보기) 분할창에 표시된 정보와 데이터를 검토하십시오. 모듈 유형의 <sup>모</sup> 든 인스턴스와 네 개의 각 상태를 확인하십시오.**
- **단계 11. 선택된 모듈을 마우스 오른쪽 버튼으로 클릭하고 open(열기)** ➙ **Health Explorer(상태 탐색기)를 클릭하십시오.**
- **단계 12. 경고를 선택하고 State Change Events(상태 변경 이벤트) 페이지에서 정보를 보십시오.**
- **단계 13. 가지고 있는 경고 유형에 따라 View Alert(경고 보기)를 클릭하여 자세한 정보를 볼 수 있습니다.**
- **단계 14. Knowledge(정보) 탭을 클릭하여 Knowledge(정보) 페이지 및 경고와 관련된 하나 이상의 정보 항목을 읽으십시오.**

**중요: 각 개체에 사용 가능한 상태 정보 외에도 여러 관점에서 상태와 관련된 다른 개체에 대한 관련 정보도 있습니다. 예를 들어 플랫폼 에이전트를 통해 대역 내에서 모니터링되는 블레이 드 서버는 상태를 표시하지만 BladeCenter Chassis Management Module도 블레이드 서 버의 상태를 표시합니다.**

**다른 BladeCenter 섀시 모듈은 블레이드 서버에 전원을 공급하는 전원 공급 장치와 같이 블레 이드 서버 상태에 영향을 줄 수 있습니다. 이와 유사하게 관리 모듈 관점의 블레이드 서버 상태에 는 블레이드 서버에서 실행 중인 운영 체제에 대한 상태 및 기타 정보가 포함될 수 있습니다.**

**예를 들어 다음 BladeCenter SNMP(Simple Network Management Protocol) 경고에 는 이벤트 설명 필드 1.3.6.1.4.1.2.6.158.3.1.1.8과 이벤트 ID 1.3.6.1.4.1.2.6.158.3.1.1.14 가 있습니다. 10진수 이벤트 ID 값을 16진수로 변환하여 고급 관리 모듈 메시지 설명서에 서 메시지를 검색하십시오.**

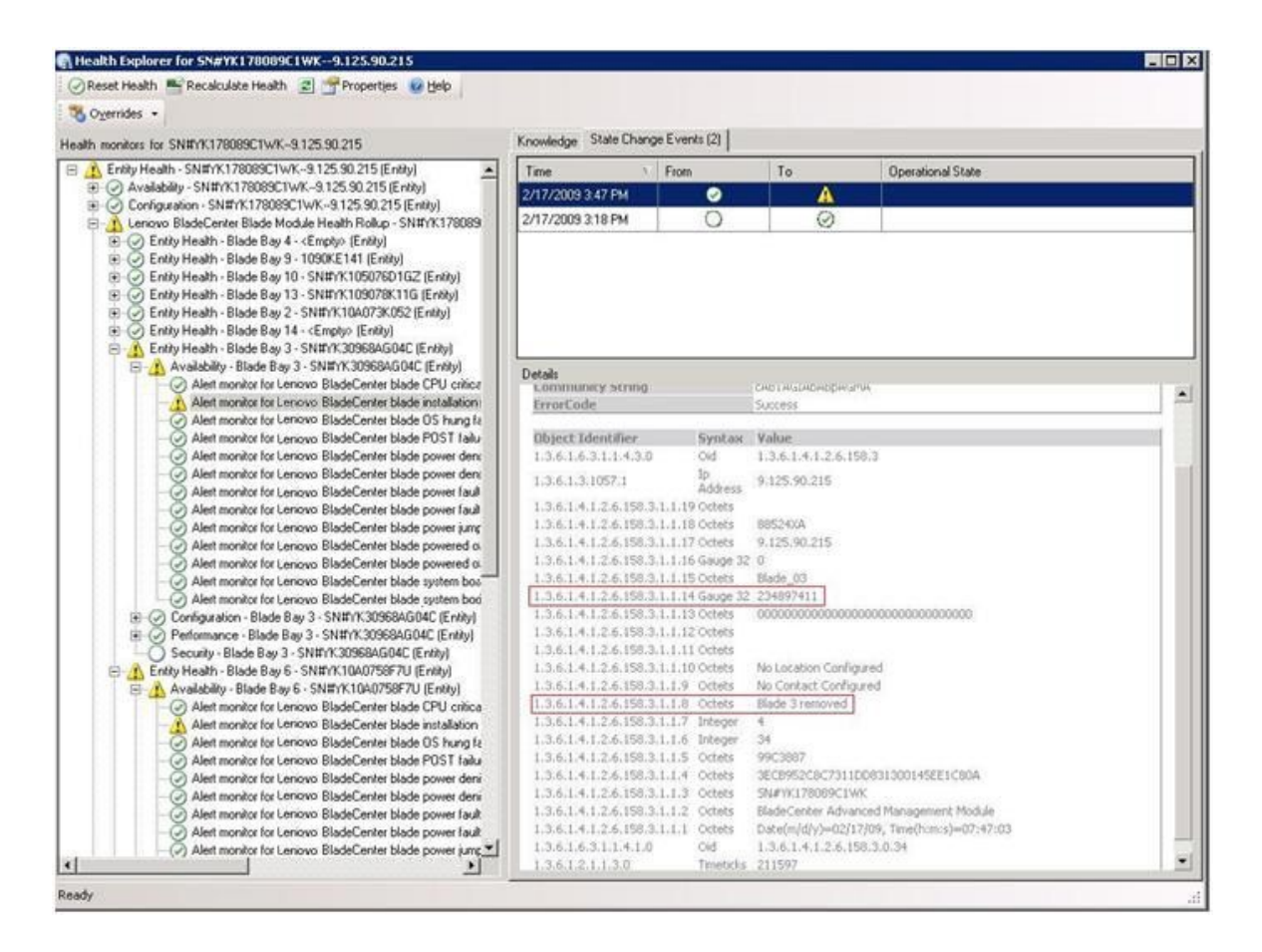

**그림 1. System <sup>x</sup> WMI(Windows Management Instrumentation) 이벤트**

**System <sup>x</sup> WMI 이벤트의 경우 Details(세부 정보) 분할창에 이벤트 ID와 설명이 있습니다.**

<span id="page-56-0"></span>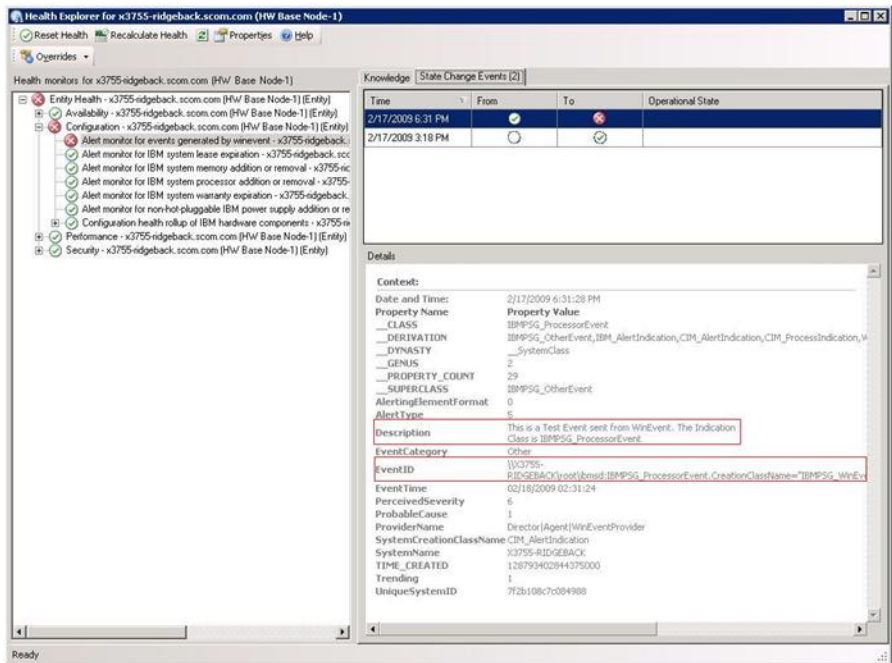

**그림 2. 상태 변경 이벤트 탭 세부 정보의 예**

## **모든 BladeCenter 재검색**

**동일한 버전의 Lenovo Hardware Management Pack을 삭제하고 다시 가져오면 BladeCenter 모니터가 정지됩니다.**

#### **절차**

- **단계 1. Operations Manager 콘솔에 로그인하십시오.**
- **단계 2. Administration(관리)** ➙ **Device Management(장치 관리)** ➙ **Network Devices(네트워 크 장치)를 클릭하십시오.**
- **단계 3. 결과 분할창의 Network Devices(네트워크 장치) 보기에 나열된 IP 주소를 적어 두십시오. 네 트워크 장치 정보를 나중에 검색하려면 이 정보가 필요합니다.**
- **단계 4. 검색할 BladeCenter의 IP Address(IP 주소)를 선택하고 Actions(작업) 분할창에서 Delete(삭제)를 선택하십시오.**
- **단계 5. 적어 둔 IP 주소를 사용하여 네트워크 장치 범위를 제한하고 BladeCenter를 재검색하십시오.**

## **이름 변경된 서버 재검색**

**Windows 서버 이름이 변경되면 Operations Manager에서 모니터링하는 Windows 서버 인스턴스 항목이 회색으로 표시됩니다. 이는 Windows 서버가 더 이상 Operations Manager에서 모니터 링되지 않음을 나타냅니다.**

**이름 변경된 서버를 재검색하여 모니터링하려면 먼저 Operations Manager Agent Managed server(Operations Manager Agent 관리되는 서버) 목록에서 원본 서버 이름을 삭제하고 다음 절차를 사용하여 이름 변경된 서버를 재검색하십시오.**

**절차**

**단계 1. Operations Manager 콘솔에 로그인하십시오.**

**단계 2. Administration(관리)** ➙ **Device Management(장치 관리)** ➙ **Agent Managed(에이전 트 관리)를 클릭하십시오.**

| Administration                                        | Agent Managed (1) |                                                           | <b>Actions</b> | $\overline{\mathsf{x}}$                  |  |
|-------------------------------------------------------|-------------------|-----------------------------------------------------------|----------------|------------------------------------------|--|
| Administration<br>io.                                 | Look for:         |                                                           | Find Now       | <b>Actions</b><br>Clear                  |  |
| Connected Management Groups<br>馬<br>Device Management | Health State      | <b>FODN</b>                                               | Name           | Properties                               |  |
| Agent Managed                                         | Ξ                 | Primary Management Server: tk-scom-bldnd1.Lab54.local (1) |                | Change Primary Management<br>Server      |  |
| Adentiess Managed<br>Management Servers               | Healthy           | V-BLDNODE1.Lab54.local                                    | V-BLDNODE1     | Repair                                   |  |
| Network Devices                                       |                   |                                                           |                | Uninstall                                |  |
| Pending Management<br><b>Unix/Linux</b> Servers       |                   |                                                           |                | X Delete                                 |  |
| Management Packs                                      |                   |                                                           |                | i Personalize view                       |  |
| Notifications<br>E Channels                           |                   |                                                           |                | <b>Resources</b>                         |  |
| Subscribers<br>Subscriptions                          |                   |                                                           |                | System Center Operations<br>Manager Help |  |
| <b>Product Connectors</b><br>$\cdots$<br>mm x x       |                   |                                                           |                | System Center Operations                 |  |
| Discovery Wizard                                      |                   |                                                           |                | Manager Online                           |  |
| <br>Monitoring                                        |                   |                                                           |                |                                          |  |
| <b>Authoring</b>                                      |                   |                                                           |                |                                          |  |
| <b>Administration</b>                                 |                   |                                                           |                |                                          |  |
| My Workspace                                          |                   |                                                           |                |                                          |  |

**그림 3. 이름 변경된 서버 삭제**

- **단계 3. 결과 분할창의 Agent Managed(에이전트 관리) 보기에 나열된 원본 이름을 선택하십시오. 이 항목에는 이름이 변경되기 전의 원본 이름이 있습니다.**
- **단계 4. Operations Manager 콘솔의 오른쪽에 있는 Actions(작업) 분할창에서 Delete(삭제)를 클릭하십시오.**
	- **이 작업은 보기에서 이름 변경된 서버를 제거합니다.**
- **단계 5. 새 서버 이름을 추가하십시오.**

# <span id="page-58-0"></span>**부록 C. 시스템 방화벽 설정**

**이 절은 방화벽 예외를 설정하는 방법에 대해 설명합니다.**

**이 표는 지정된 Lenovo XClarity Integrator 제품에 사용되는 포트를 판별하기 위한 참조 사항입니다.**

#### **표 6. Lenovo XClarity Integrator 제품에 사용되는 포트.**

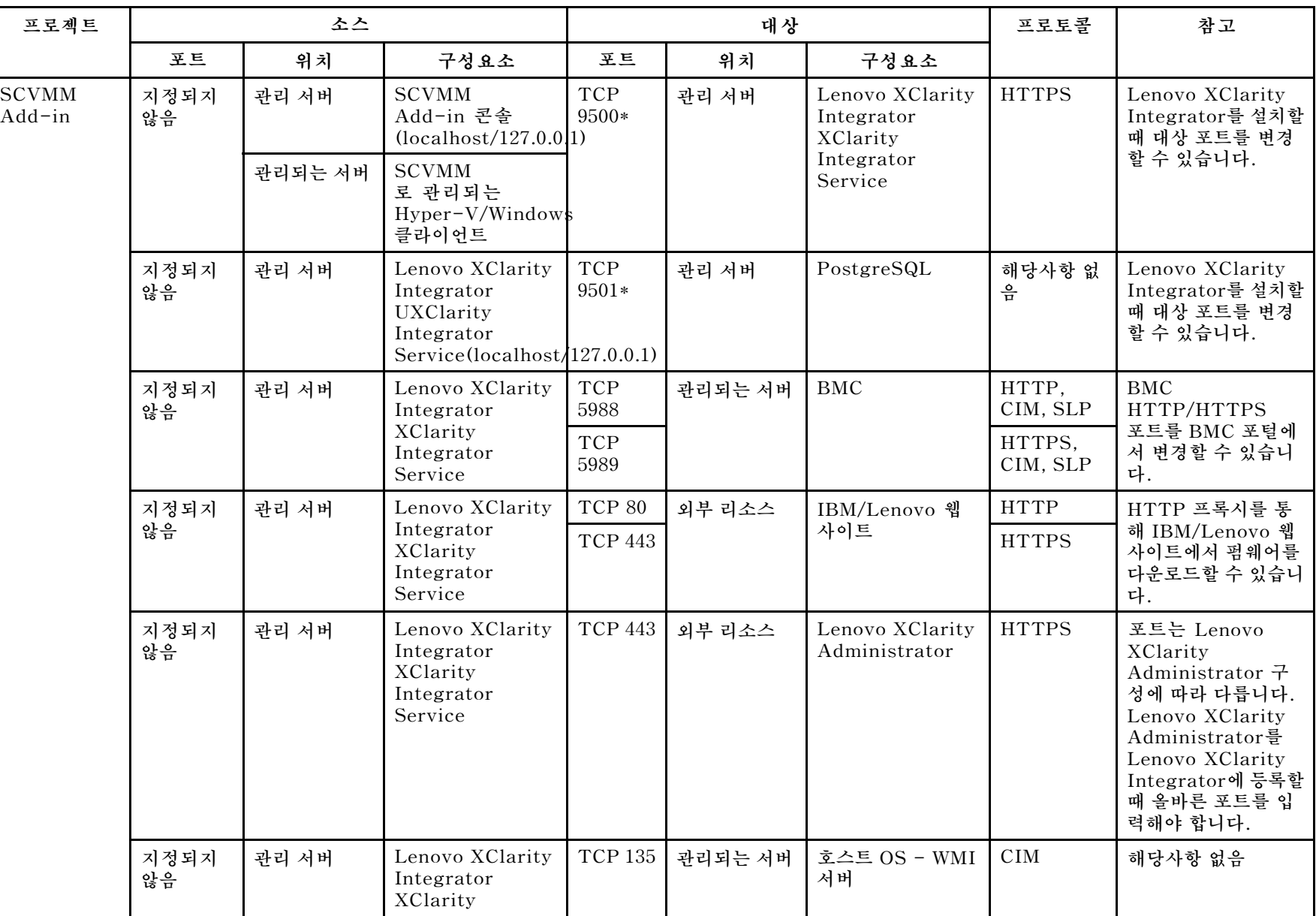

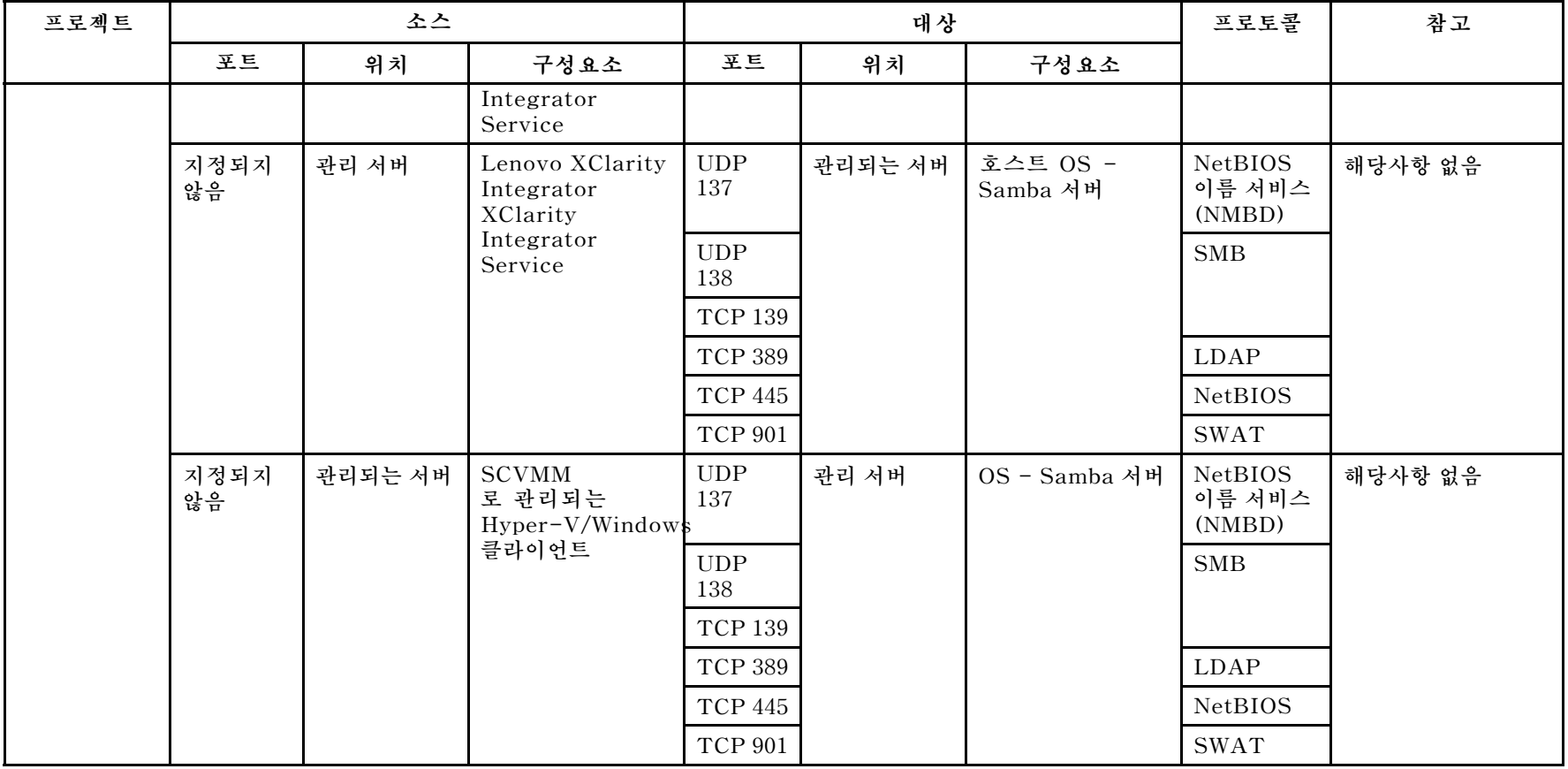

#### **표 6. Lenovo XClarity Integrator 제품에 사용되는 포트. (계속)**

| 프로젝트                       | 소스         |               |                                                                                             | 대상                                 |         |                                                                                    | 프로토콜                               | 참고                                                             |
|----------------------------|------------|---------------|---------------------------------------------------------------------------------------------|------------------------------------|---------|------------------------------------------------------------------------------------|------------------------------------|----------------------------------------------------------------|
|                            | 포트         | 위치            | 구성요소                                                                                        | 포트                                 | 위치      | 구성요소                                                                               |                                    |                                                                |
| <b>SCOM</b><br><b>HWMP</b> | 지정되지<br>않음 | 관리 서버         | SCOM 하드<br>웨어 MP 콘솔<br>(localhost/127.0.0.1)                                                | <b>TCP</b><br>9500*                | 관리 서버   | 관리 서버<br>- (Lenovo<br>XClarity<br>Integrator)<br>XClarity<br>Integrator<br>Service | <b>HTTPS</b>                       | Lenovo XClarity<br>Integrator를 설치할<br>때 대상 포트를 변경<br>할 수 있습니다. |
|                            | 지정되지<br>않음 | 관리 서버         | Lenovo XClarity<br>Integrator<br>XClarity<br>Integrator<br>Service( $localhost/127.0.0.1$ ) | <b>TCP</b><br>9501*                | 관리 서버   | PostgreSQL                                                                         | 해당사항 없<br>음                        | Lenovo XClarity<br>Integrator를 설치할<br>때 대상 포트를 변경<br>할 수 있습니다. |
|                            | 지정되지<br>않음 | 관리 서버         | Lenovo XClarity<br>Integrator<br>XClarity<br>Integrator<br>Service                          | <b>TCP</b><br>5988                 | 관리되는 서버 | BMC                                                                                | HTTP,<br>CIM, SLP                  | BMC<br>HTTP/HTTPS<br>포트를 BMC 포털에<br>서 변경할 수 있습니<br>다.          |
|                            |            |               |                                                                                             | <b>TCP</b><br>5989                 |         |                                                                                    | HTTPS,<br>CIM, SLP                 |                                                                |
|                            | 지정되지<br>않음 | 관리 서버         | SCOM 하드웨어<br>MP                                                                             | <b>TCP 161</b>                     | 관리되는 서버 | CMM 또는 AMM                                                                         | <b>SNMP</b>                        | 포트를 CMM 포털에<br>서 변경할 수 있습니<br>다.                               |
|                            |            |               |                                                                                             | <b>TCP 162</b>                     |         |                                                                                    | SNMP 트랩                            |                                                                |
| <b>SCCM OSD</b>            | 지정되지<br>않음 | 관리 서버         | SCCM OSD 콘솔                                                                                 | $\ensuremath{\mathrm{UDP}}$<br>137 | 관리되는 서버 | Preboot OS & 호<br>스트 OS - Samba<br>서버                                              | <b>NetBIOS</b><br>이름 서비스<br>(NMBD) | 해당사항 없음                                                        |
|                            |            |               |                                                                                             | $\ensuremath{\mathrm{UDP}}$<br>138 |         |                                                                                    | ${\rm SMB}$                        |                                                                |
|                            |            |               |                                                                                             | <b>TCP 139</b>                     |         |                                                                                    |                                    |                                                                |
|                            |            |               |                                                                                             | <b>TCP 389</b>                     |         |                                                                                    | <b>LDAP</b>                        |                                                                |
|                            |            |               |                                                                                             | <b>TCP 445</b>                     |         |                                                                                    | <b>NetBIOS</b>                     |                                                                |
|                            |            |               |                                                                                             | <b>TCP 901</b>                     |         |                                                                                    | <b>SWAT</b>                        |                                                                |
|                            | 지정되지       | 관리되는 서버<br>않음 | PXE 클라이언트                                                                                   | <b>UDP 67</b>                      | 관리 서버   | DHCP 서버                                                                            | DHCP                               | 해당사항 없음                                                        |
|                            |            |               |                                                                                             | <b>UDP 68</b>                      |         |                                                                                    |                                    |                                                                |
|                            |            |               |                                                                                             | <b>UDP 69</b>                      |         | TFTP 서버                                                                            | <b>TFTP</b>                        |                                                                |

**표 6. Lenovo XClarity Integrator 제품에 사용되는 포트. (계속)**

| 프로젝트                                                                                                    |            | 소스      |                               |                    | 대상      |                             |                                    | 참고                               |
|----------------------------------------------------------------------------------------------------|------------|---------|-------------------------------|--------------------|---------|-----------------------------|------------------------------------|----------------------------------|
|                                                                                                    | 포트         | 위치      | 구성요소                          | 포트                 | 위치      | 구성요소                        |                                    |                                  |
| SCCM 업데이<br>트                                                                                                    | 지정되지<br>않음 | 관리 서버   | SCCM 업데이트 도<br>구              | TCP 80             | 외부 리소스  | WSUS 서버                     | <b>HTTP</b>                        | 해당사항 없음                          |
|                                                                                                    |            |         |                               | <b>TCP 443</b>     |         |                             | <b>HTTPS</b>                       |                                  |
|                                                                                                    |            |         |                               | <b>TCP</b><br>8530 | 외부 리소스  | WSUS 서버<br>(Windows Server) | <b>HTTP</b>                        | 해당사항 없음                          |
|                                                                                                    |            |         |                               | <b>TCP</b><br>8531 |         | 2012 이상 버전)                 | <b>HTTPS</b>                       |                                  |
|                                                                                                    |            |         |                               | <b>UDP</b><br>137  | 관리되는 서버 | 호스트 OS -<br>Samba 서버        | <b>NetBIOS</b><br>이름 서비스<br>(NMBD) | 해당사항 없음                          |
|                                                                                                    |            |         |                               | <b>UDP</b><br>138  |         |                             | <b>SMB</b>                         |                                  |
|                                                                                                    |            |         |                               | <b>TCP 139</b>     |         |                             |                                    |                                  |
|                                                                                                    |            |         |                               | <b>TCP 389</b>     |         |                             | <b>LDAP</b>                        |                                  |
|                                                                                                    |            |         |                               | <b>TCP 445</b>     |         |                             | <b>NetBIOS</b>                     |                                  |
|                                                                                                    |            |         |                               | <b>TCP 901</b>     |         |                             | <b>SWAT</b>                        |                                  |
| SCCM 인벤토<br>리                                                                                                    | 지정되지<br>않음 | 관리 서버   | <b>SCCM</b> Inventory<br>Tool | <b>TCP</b><br>5988 | 관리되는 서버 | <b>BMC</b>                  | HTTP,<br>CIM, SLP                  | ${\rm BMC}$<br>HTTP/HTTPS        |
|                                                                                                    |            |         |                               | <b>TCP</b><br>5989 |         |                             | HTTPS,<br>CIM, SLP                 | 포트를 BMC 포털에<br>서 변경할 수 있습니<br>다. |
| SCCM 구성                                                                                                    | 해당사항<br>없음 | 해당사항 없음 | 해당사항 없음                       | 해당사항<br>없음         | 해당사항 없음 | 해당사항 없음                     | 해당사항 없<br>음                        | 해당사항 없음                          |
| *별표로 표시된 포트는 Lenovo XClarity Integrator에서 등록한 포트입니다. 다른 포트는 Lenovo XClarity Integrator의 특정 서비스에 액세스하<br>기 위해서만 사용됩니다. |            |         |                               |                    |         |                             |                                    |                                  |

**표 6. Lenovo XClarity Integrator 제품에 사용되는 포트. (계속)**

부

# <span id="page-64-0"></span>**부록 D. 주의사항**

**Lenovo가 모든 국가에서 이 책에 기술된 제품, 서비스 또는 기능을 제공하는 것은 아닙니다. 현재 사용할 수 있는 제품 및 서비스에 대한 정보는 한국 Lenovo 담당자에게 문의하십시오.**

**이 책에서 Lenovo 제품, 프로그램 또는 서비스를 언급했다고 해서 해당 Lenovo 제품, 프로그램 또는 서 비스만 사용할 수 있다는 것은 아닙니다. Lenovo의 지적 재산권을 침해하지 않는 한, 기능상으로 동등한 제품, 프로그램 또는 서비스를 대신 사용할 수도 있습니다. 그러나 기타 제품, 프로그램 또는 서비스의 운 영에 대한 평가와 검증은 사용자의 책임입니다.**

**Lenovo는 이 책에서 다루고 있는 특정 내용에 대해 특허를 보유하고 있거나 현재 특허 출원 중일 수 있습 니다. 이 책을 제공한다고 해서 특허에 대한 라이센스까지 부여하는 것은 아닙니다. 라이센스에 대한 의문사항은 다음으로 문의하십시오.**

Lenovo (United States), Inc. 1009 Think Place - Building One Morrisville, NC 27560 U.S.A. Attention: Lenovo Director of Licensing

**Lenovo는 타인의 권리 비침해, 상품성 및 특정 목적에의 적합성에 대한 묵시적 보증을 포함하여(단, 이에 한하지 않음) 묵시적이든 명시적이든 어떠한 종류의 보증 없이 이 책을 "현재 상태대로" 제공합 니다. 일부 국가에서는 특정 거래에서 명시적 또는 묵시적 보증의 면책사항을 허용하지 않으므로, 이 사항이 적용되지 않을 수도 있습니다.**

**이 정보에는 기술적으로 부정확한 내용이나 인쇄상의 오류가 있을 수 있습니다. 이 정보는 주기적으로 변경 되며, 변경된 사항은 최신판에 통합됩니다. Lenovo는 이 책에서 설명한 제품 또는 프로그램을 사전 통 지 없이 언제든지 개선 또는 변경할 수 있습니다.**

**이 책에서 설명한 제품은 오작동으로 인해 인체 상해 또는 사망이 발생할 수 있는 이식 또는 기타 생명 유지 응용 프로그램에서 사용하도록 고안되지 않았습니다. 이 책에 포함된 정보는 Lenovo 제품 사양 또는 보증 에 영향을 미치거나 <sup>그</sup> 내용을 변경하지 않습니다. 이 책의 어떠한 내용도 Lenovo 또는 타사의 지적 재산 권 하에서 묵시적 또는 명시적 라이센스 또는 면책 사유가 될 수 없습니다. 이 책에 포함된 모든 정보는 특 정 환경에서 얻은 것이며 설명 목적으로만 제공됩니다. 운영 환경이 다르면 결과가 다를 수 있습니다.**

**Lenovo는 귀하의 권리를 침해하지 않는 범위 내에서 적절하다고 생각하는 방식으로 귀하가 제공한 정 보를 사용하거나 배포할 수 있습니다.**

**이 책에서 언급되는 Lenovo 이외 웹 사이트는 단지 편의상 제공된 것으로, 어떤 방식으로든 이들 웹 사이 트를 옹호하고자 하는 것은 아닙니다. 해당 웹 사이트의 자료는 본 Lenovo 제품 자료의 일부가 아니므로 해당 웹 사이트 사용으로 인한 위험은 사용자 본인이 감수해야 합니다.**

**본 책에 포함된 모든 성능 데이터는 제한된 환경에서 산출된 것입니다. 따라서 운영 환경이 다르면 결과가 현저히 다를 수 있습니다. 일부 성능은 개발 단계의 시스템에서 측정되었을 수 있으므로 이러한 측정치가 일반적으로 사용되고 있는 시스템에서도 동일하게 나타날 것이라고는 보증할 수 없습니다. 또한 일부 성 능은 추정을 통해 추측되었을 수도 있으므로 실제 결과는 다를 수 있습니다. 이 책의 사용자는 해당 데 이터를 본인의 특정 환경에서 검증해야 합니다.**

### **상표**

**BladeCenter, Lenovo, Lenovo 로고, NeXtScale System, System x, ThinkServer, ThinkSystem 및 XClarity는 미국 또는 기타 국가에서 사용되는 Lenovo의 상표입니다.**

<span id="page-65-0"></span>**Internet Explorer, Microsoft 및 Windows는 Microsoft 그룹의 상표입니다.**

**IBM은 전 세계 여러 국가에서 사용되는 International Business Corporation의 등록 상표입니다.**

**기타 회사, 제품 및 서비스 이름은 해당 회사의 상표 또는 서비스 표시입니다.**

## **중요 참고사항**

**프로세서 속도는 마이크로프로세서의 내부 클럭 속도를 나타냅니다. 다른 요소 또한 응용 프로그램 성능에 영향을 줍니다.**

**프로세서 스토리지, 실제 및 가상 스토리지 또는 채널 볼륨을 언급할 때, KB는 1,024바이트, MB는 1,048,576바이트, GB는 1,073,741,824바이트를 나타냅니다.**

**하드 디스크 드라이브 용량 또는 통신 볼륨을 언급할 때 MB는 1,000,000바이트, GB는 1,000,000,000바 이트를 나타냅니다. 사용자가 액세스할 수 있는 총량은 운영 환경에 따라 다를 수 있습니다.**

**Lenovo는 Lenovo 이외 제품에 대해서는 어떠한 진술 또는 보증도 하지 않습니다. Lenovo 이외 제품에 대한 지원은 Lenovo가 아닌 타사에서 제공됩니다.**

**일부 소프트웨어는 일반 정품 버전과 차이가 있을 수 있으며, 사용 설명서나 일부 프로그램 기능이 포 함되지 않을 수도 있습니다.**

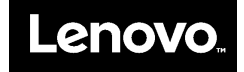